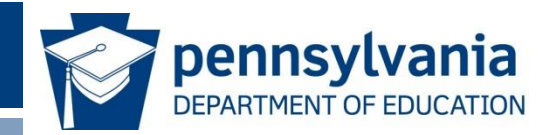

# **PAsecureID** Introduction to the Redesigned User Interface

eScholar Uniq-ID® v9 POWERED BY **E**eScholar

www.education.pa.gov >

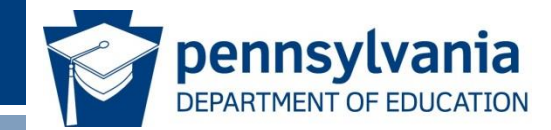

Participants will be able to use the redesigned user interface for PAsecureID (eScholar Uniq-ID® v9) to:

- Upload a file of student records to PAsecureID.
- Resolve near matches.
- Download a file of student records, including new IDs, from PAsecureID.
- Access files with file and data validation errors.
- Search for students.

#### **Topics**

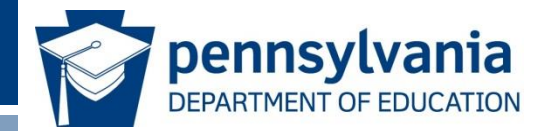

- PAsecureID Assignment Process
- Near Match Resolution Process
- Viewing File and Data Validation Errors
- Searching for Students

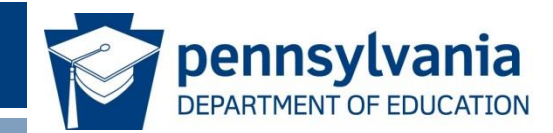

# Overview of PAsecureID Assignment Process

#### What Does PAsecureID do?

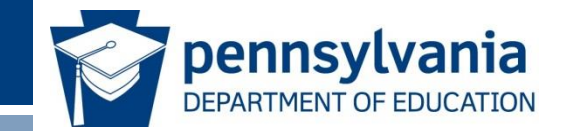

- Creates and assigns new IDs for students who do not have one.
- Finds an existing ID for students who already have one.
- "Assigns" a new or existing ID to a student record in an output file, so it can be consumed by other systems.

# Key Terms

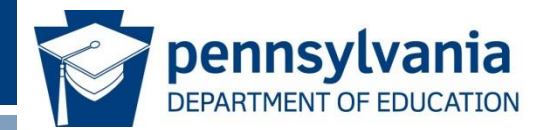

- **Master Record** The current active record in the repository which is used for matching.
- **Submission Record or Input Record**  A record submitted to be matched against the master records.
- **Batch** A group of submission records submitted to the system at the same time which are stored as unique entries and can be referred back to by batch number. A batch can consist of a single submission record or many submission records.
- **PAsecureID**  The state ID that is assigned.
- **Match Threshold**  Values set by the system administrator that determines the Match, Near Match and No Match scores.

### ID Assignment Process: Overview

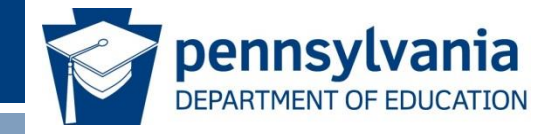

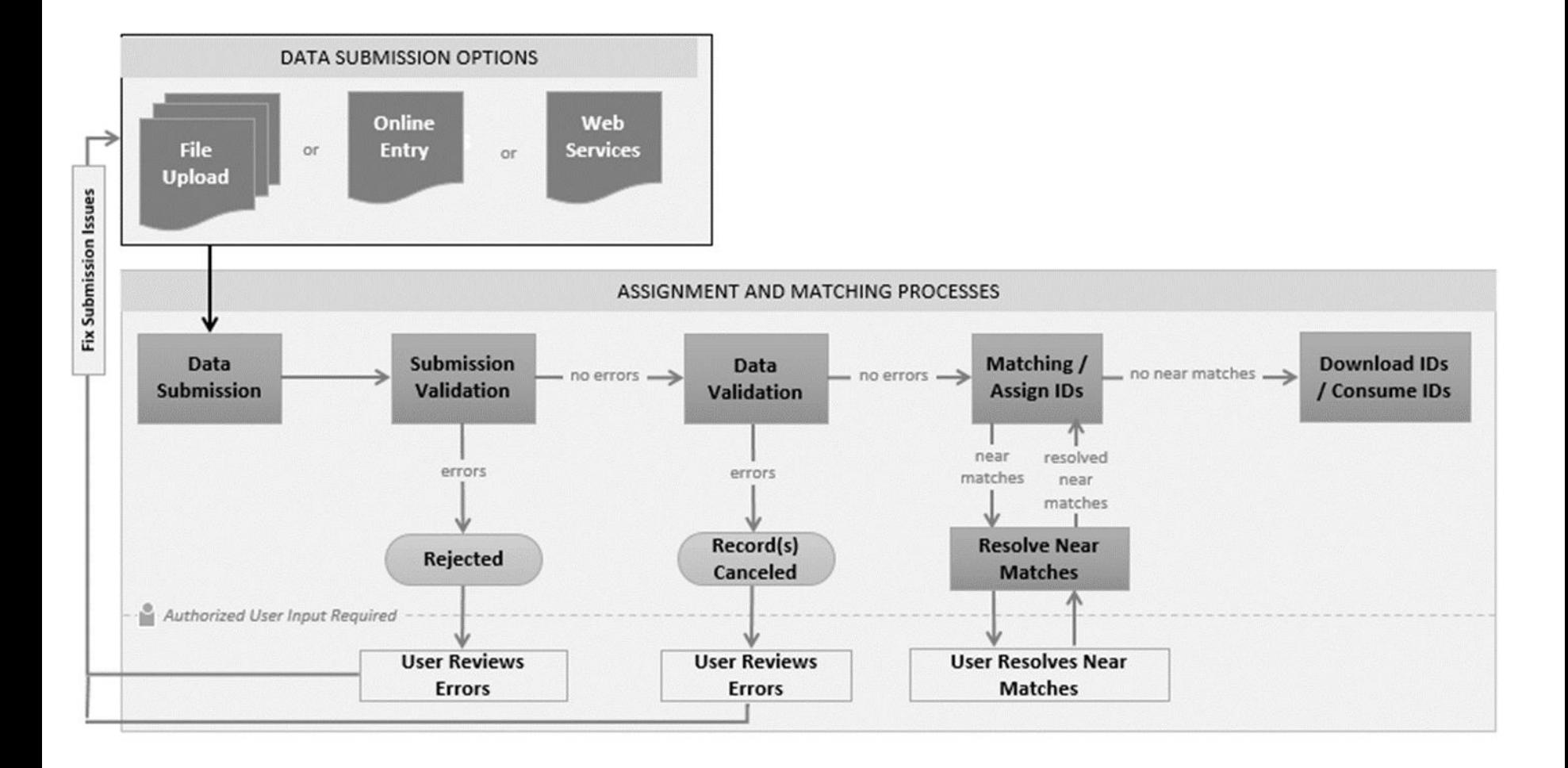

#### Assign PAsecureID: Possible Outcomes

Record is Updated

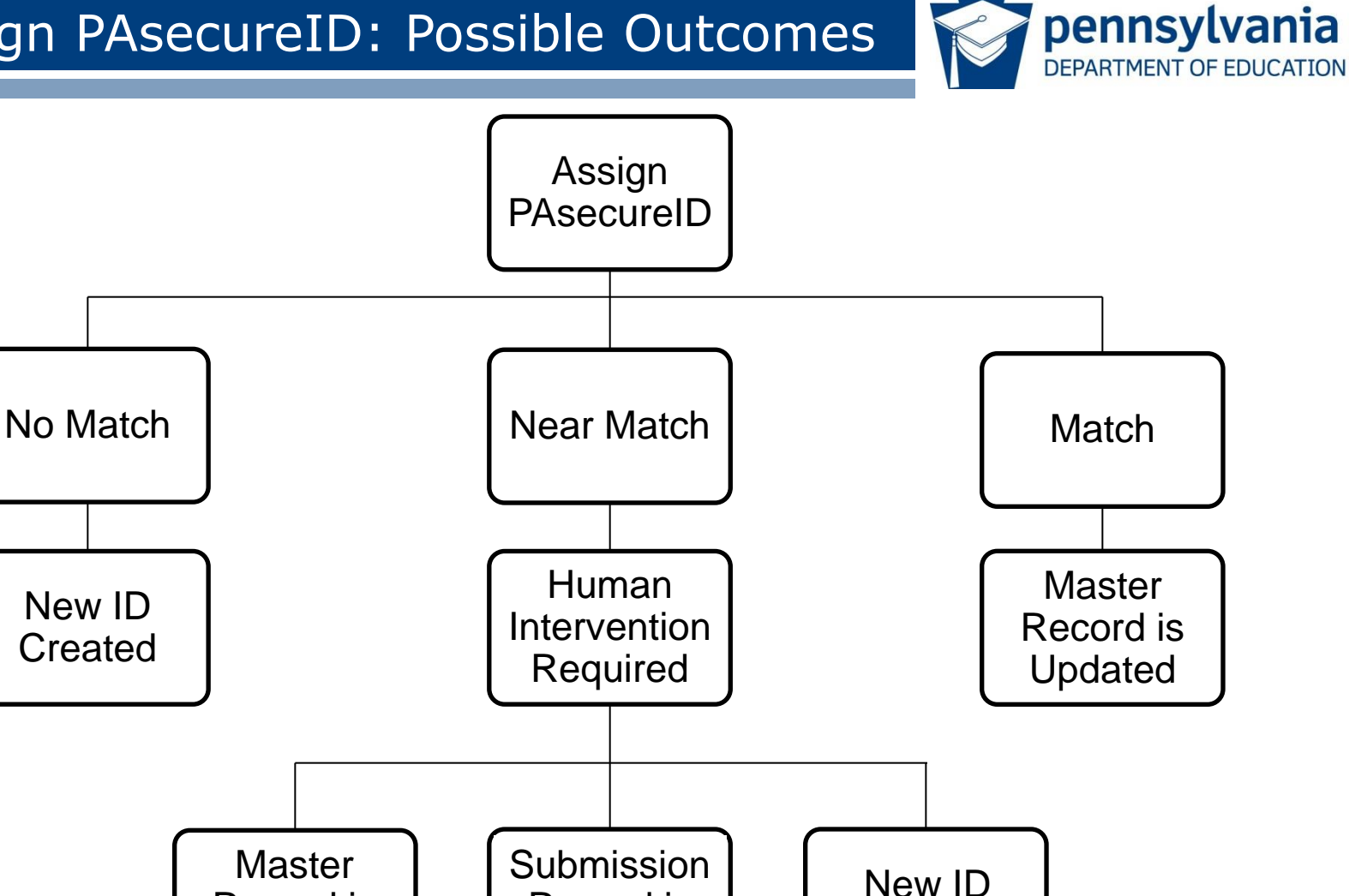

Record is Canceled

www.education.pa.gov  $>$ 

Created

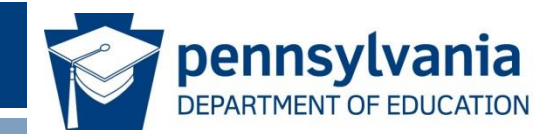

# ID Assignment Process

#### PAsecureID Home Page:

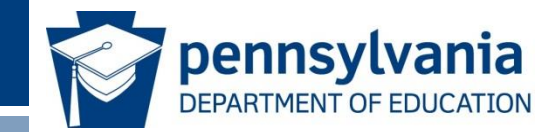

#### Locate Drop Down Menu

• Use the menu icon to locate the drop down menu.

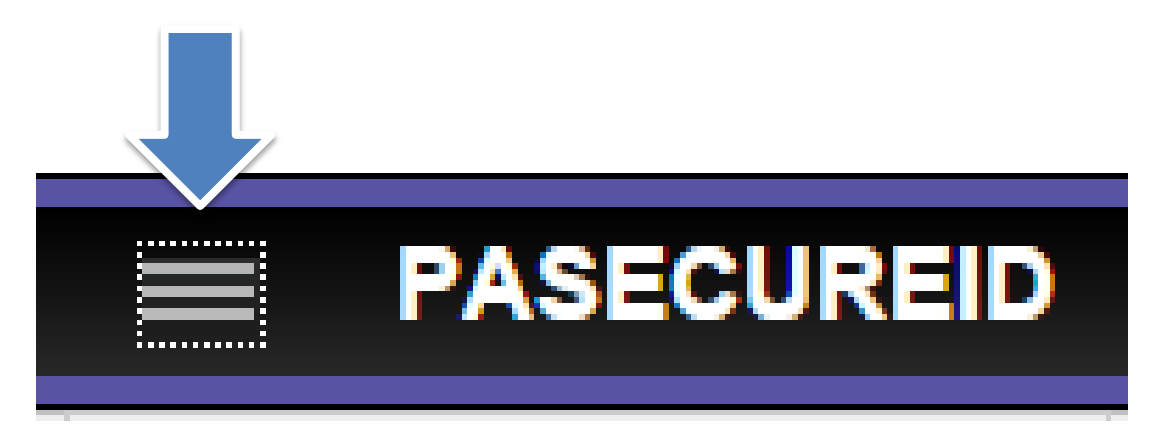

# Upload Batch File

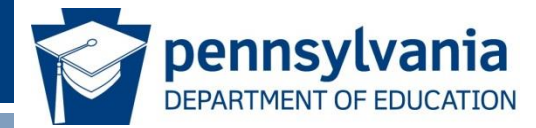

• Select Upload File from the menu.

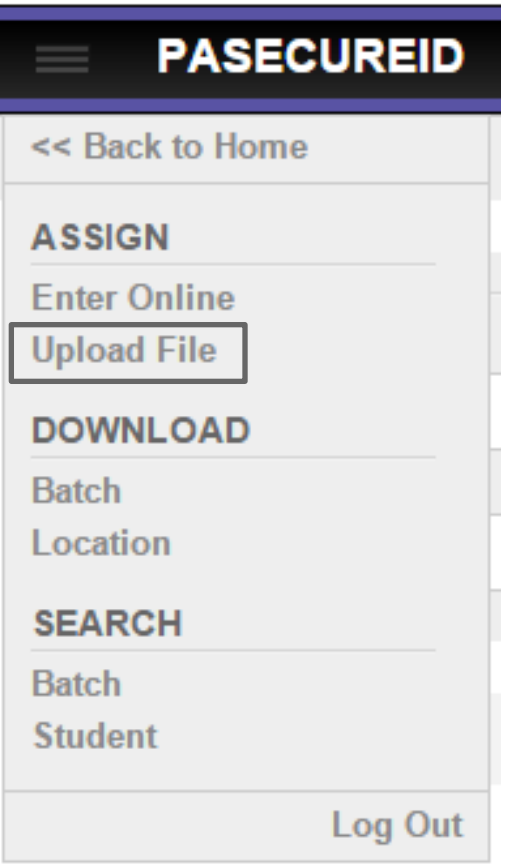

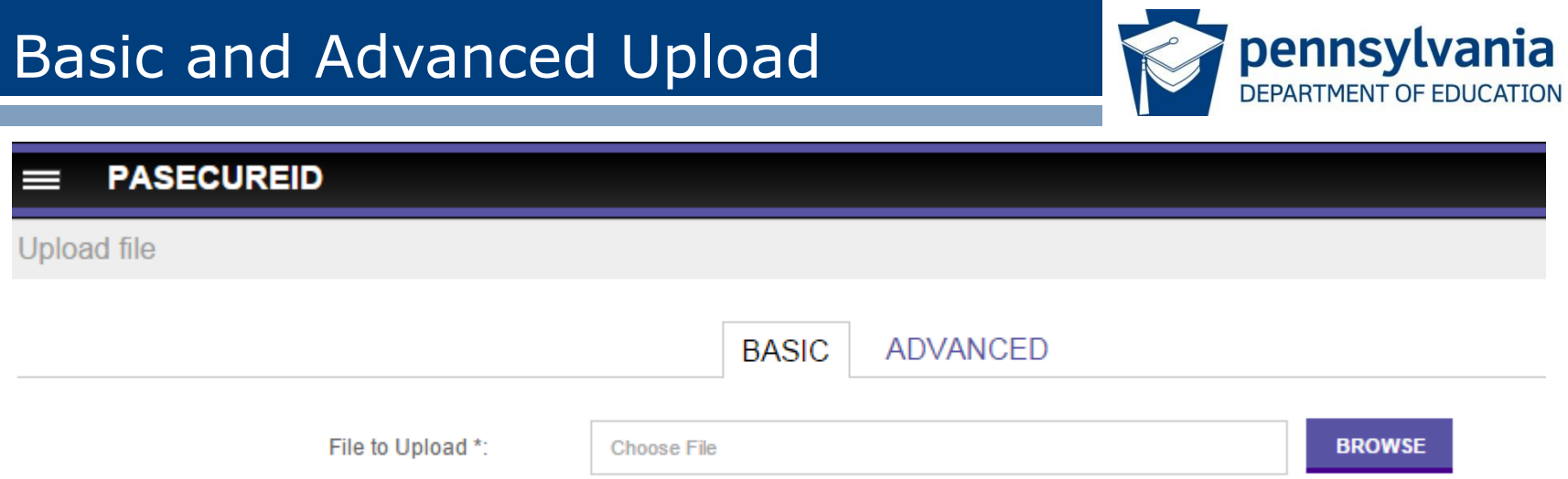

- Two types of batch uploads: Basic and Advanced.
- Basic Upload requires a header and trailer record.
- Advanced Upload requires user to specify the file parameters prior to upload, including:
	- **Delimiter**
	- **Template**
	- Qualifier
	- Source system

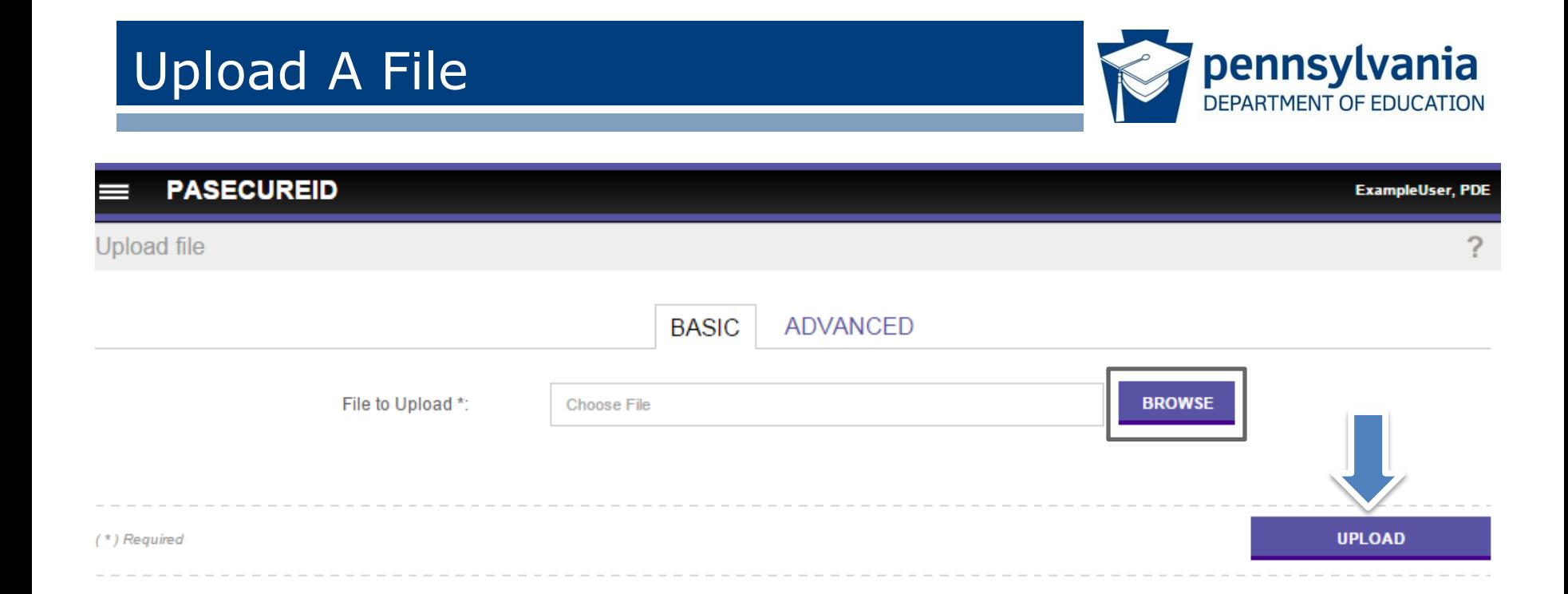

- Use browse button to navigate to the desired file to be uploaded.
- Click Upload.
- Basic Upload requires a header and trailer record in the uploaded file.

13

# Submit A Single Entry: Enter Online

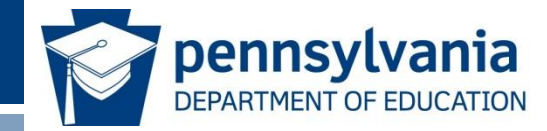

• To submit a single person use the Enter Online option.

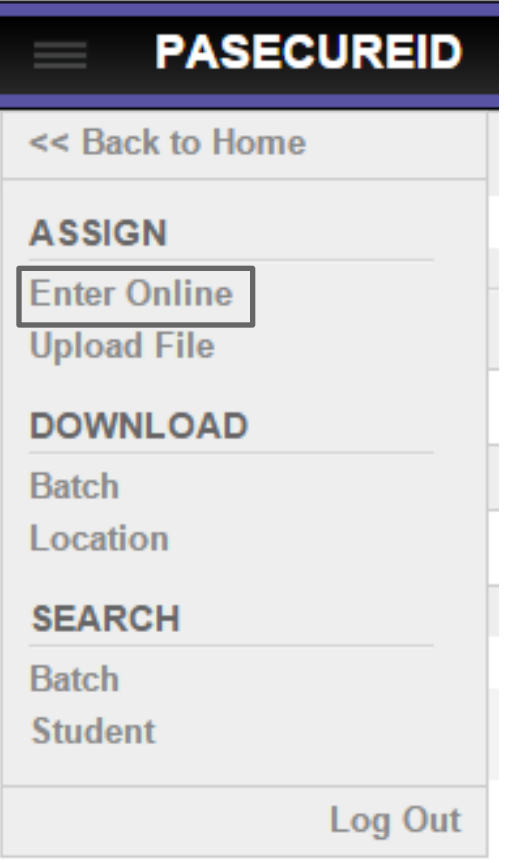

#### Enter Student Information

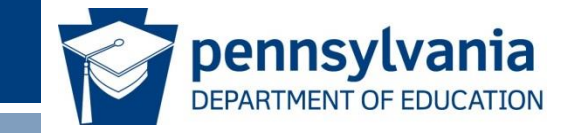

• Enter information and click: Assign PAsecureID button.

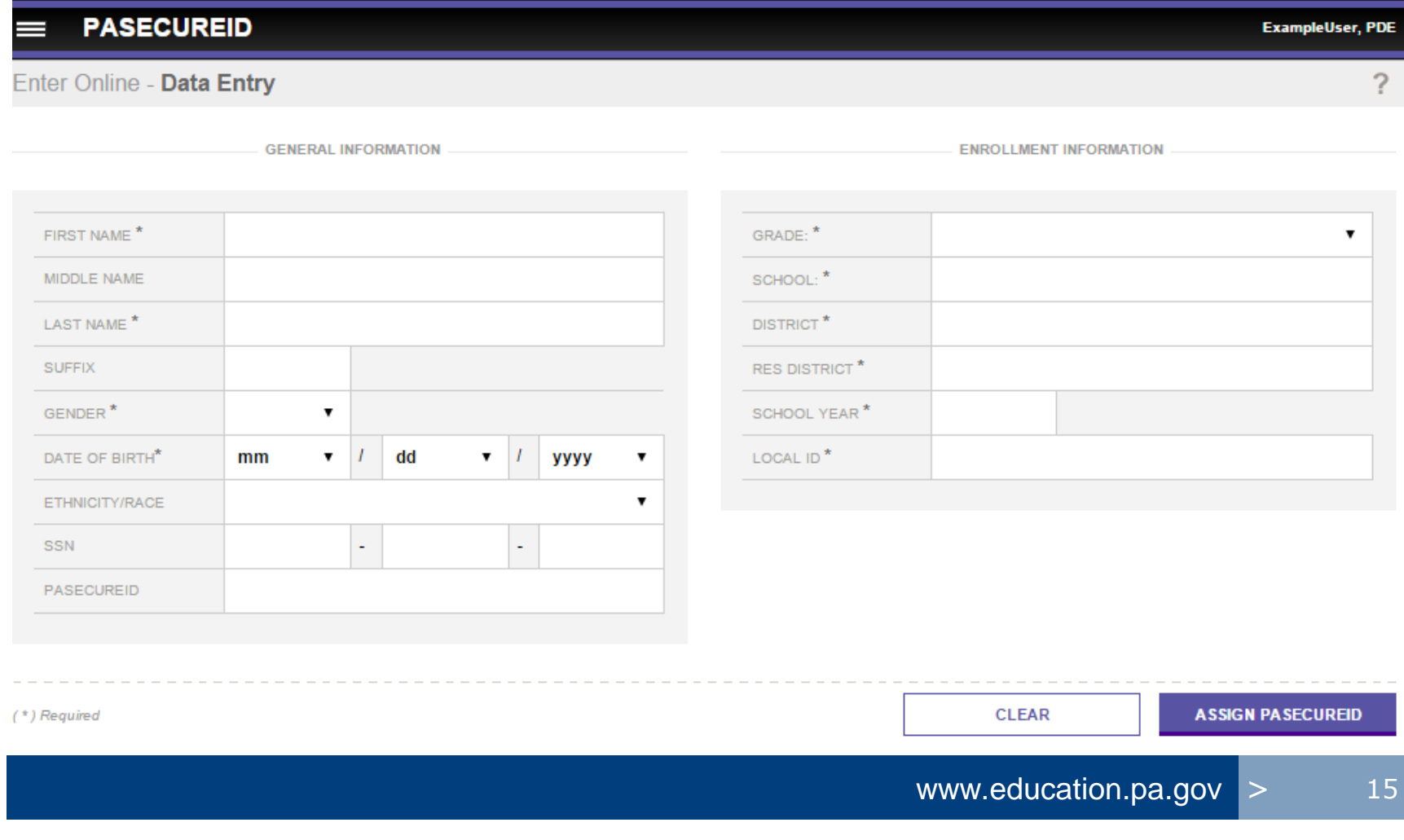

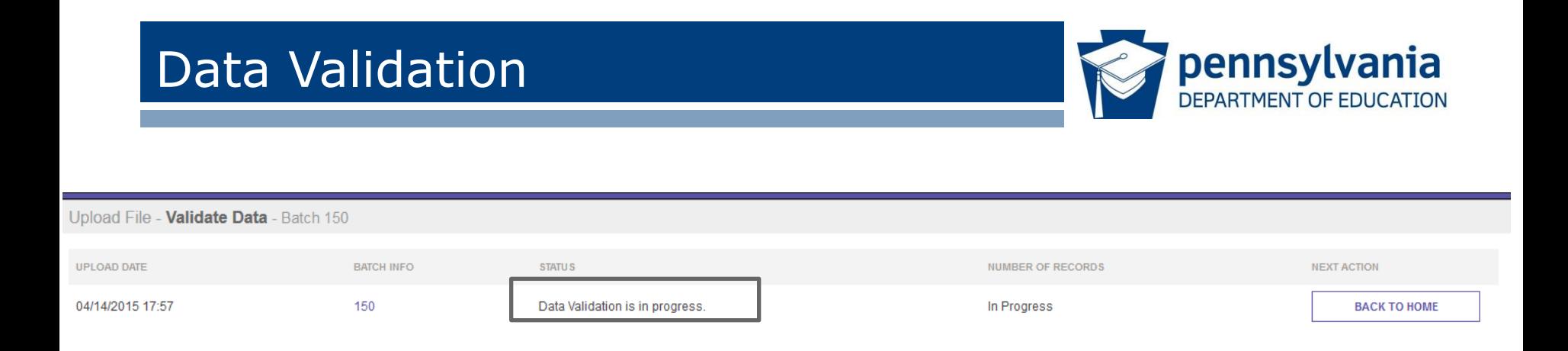

- Batch passed file validation and has been assigned an individual Batch ID.
- The file proceeds automatically to data validation if the file successfully passed file validation.
- Status indicates that data validation is in progress.
- PAsecureID screens do not refresh automatically; returning to the home page, using the Back to Home button, will update the status.

### Access Batch Information

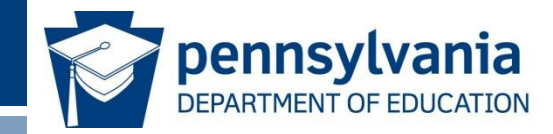

• Detailed batch information is accessed by drilling into the batch number in the batch info column on any screen.

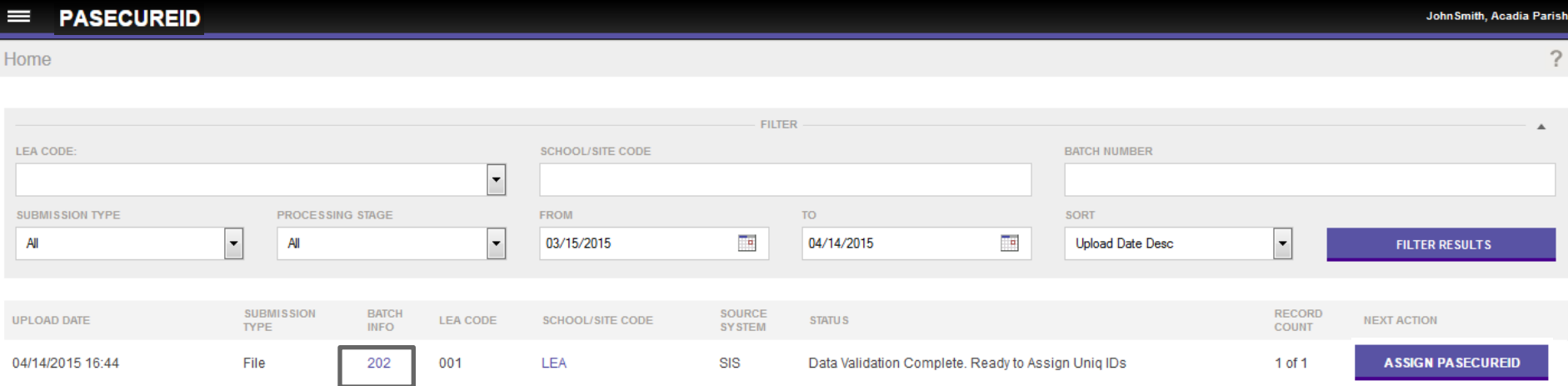

# Batch Information

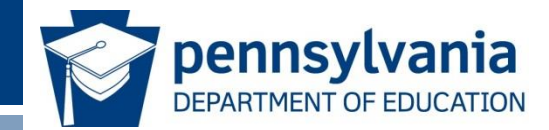

- The Batch Information provides additional information about the batch:
	- Batch statistics
	- Processing information
	- Download information
	- General information about the batch

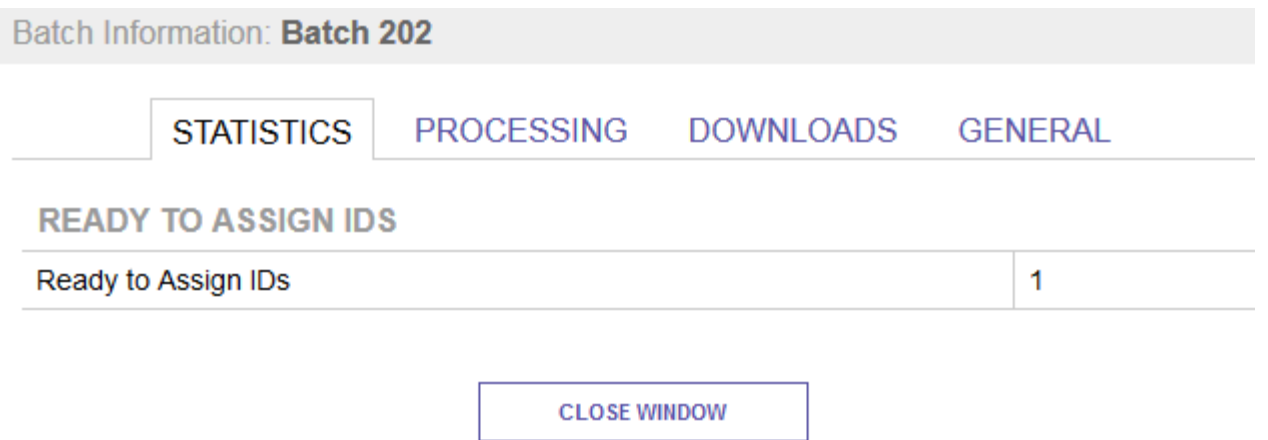

#### Assign PAsecureID

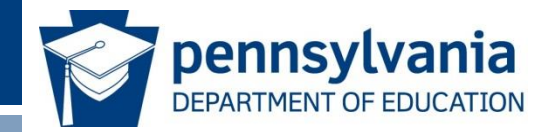

- The status indicates that data validation is complete.
- The next action is Assign PAsecureID.
- Click on the Assign PAsecureID button.

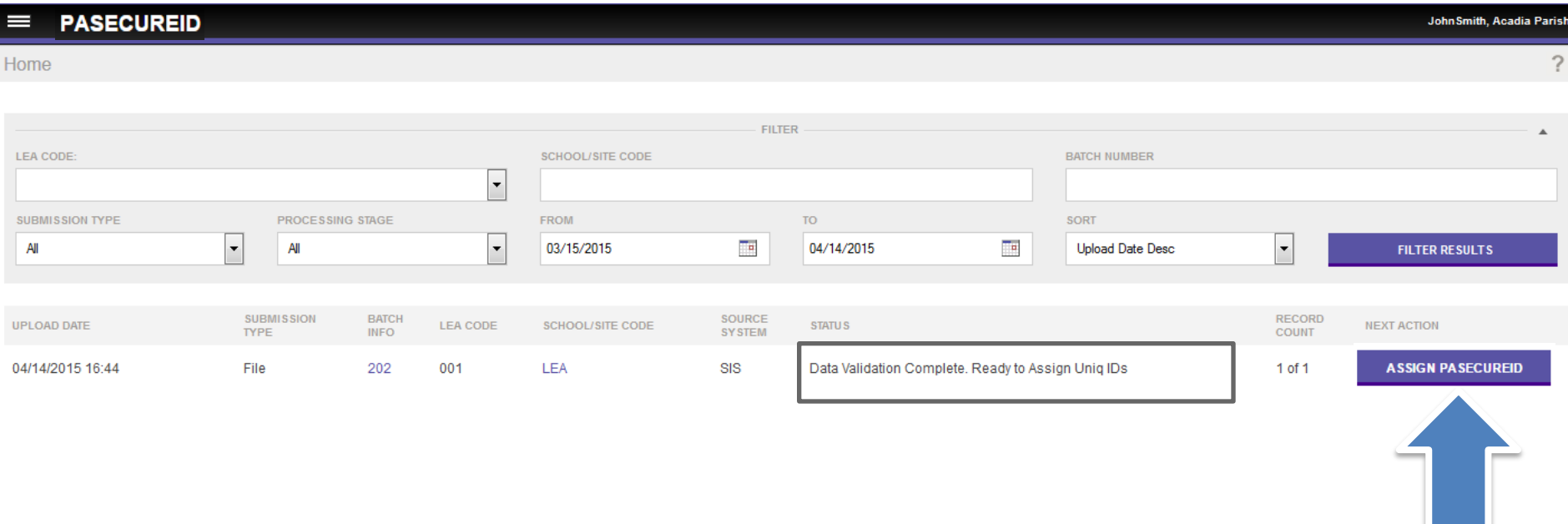

# ID Assignment in Progress

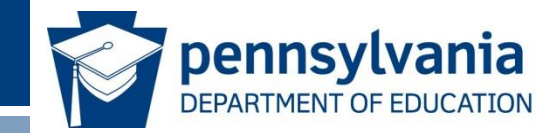

• System indicates that ID Assignment is in progress.

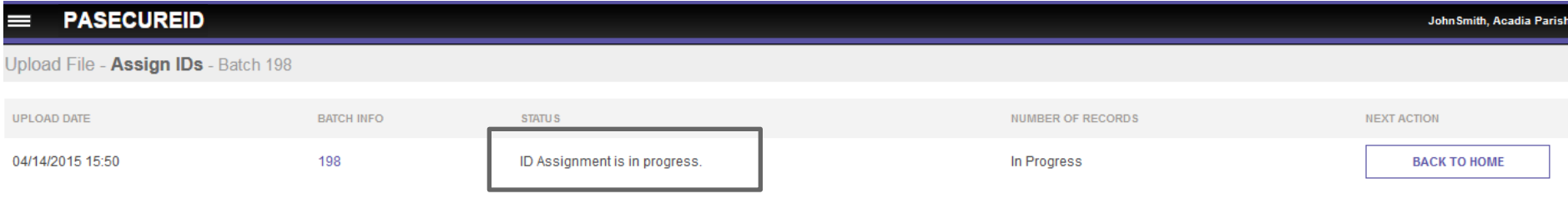

#### Download PAsecureID

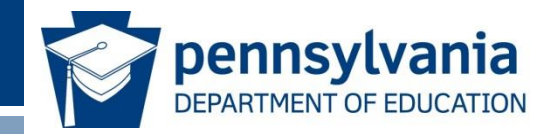

- The status is ID(s) Assigned, which means the process is complete.
- The next action is Download PAsecureID.
- Click the Download PAsecureID button.

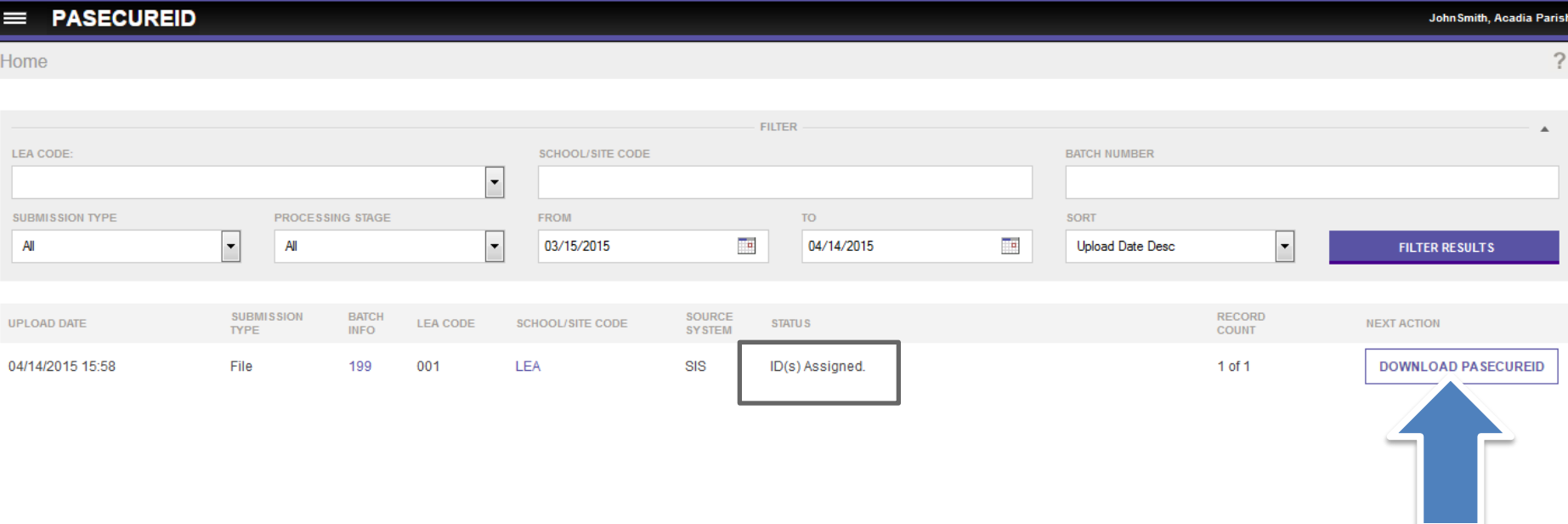

#### Download File

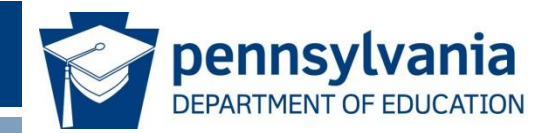

• User can extract records from this batch with the download button.

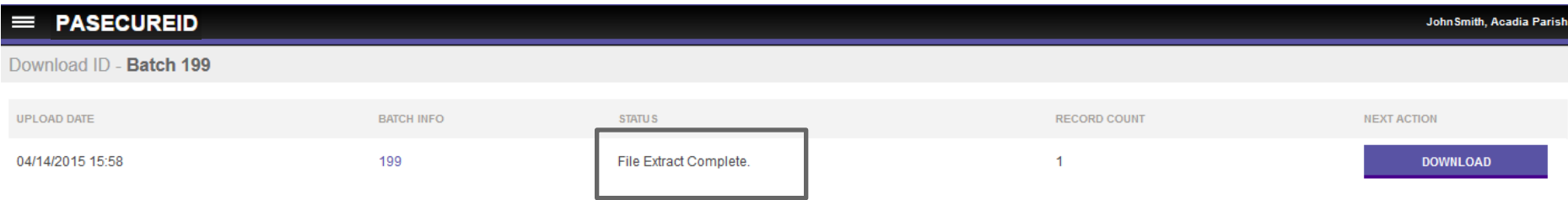

# LEA Downloading and Retrieving IDs

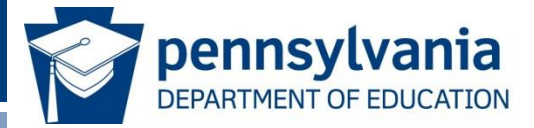

- **Download by Batch** 
	- From the menu, select Download, then Batch.
	- Records retrieved by Download by Batch will return all of the student records with IDs that were assigned in a given batch.
- Download by Location
	- From the menu, select Download, then Location.
	- Records can be downloaded by location/agency for students who are currently enrolled.

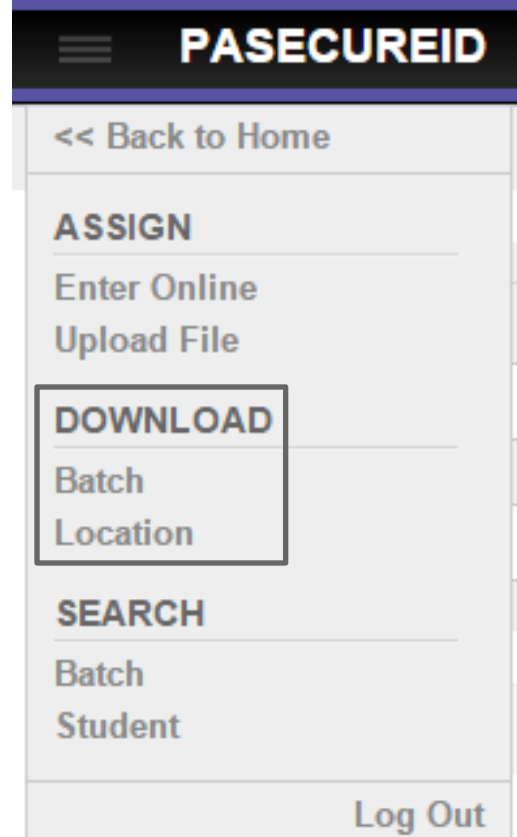

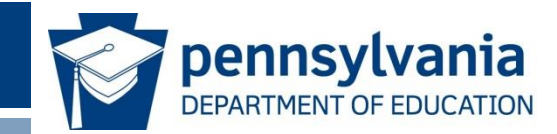

# Near Match Resolution Process

# ID Assignment Process

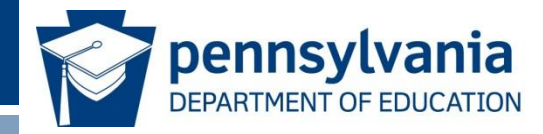

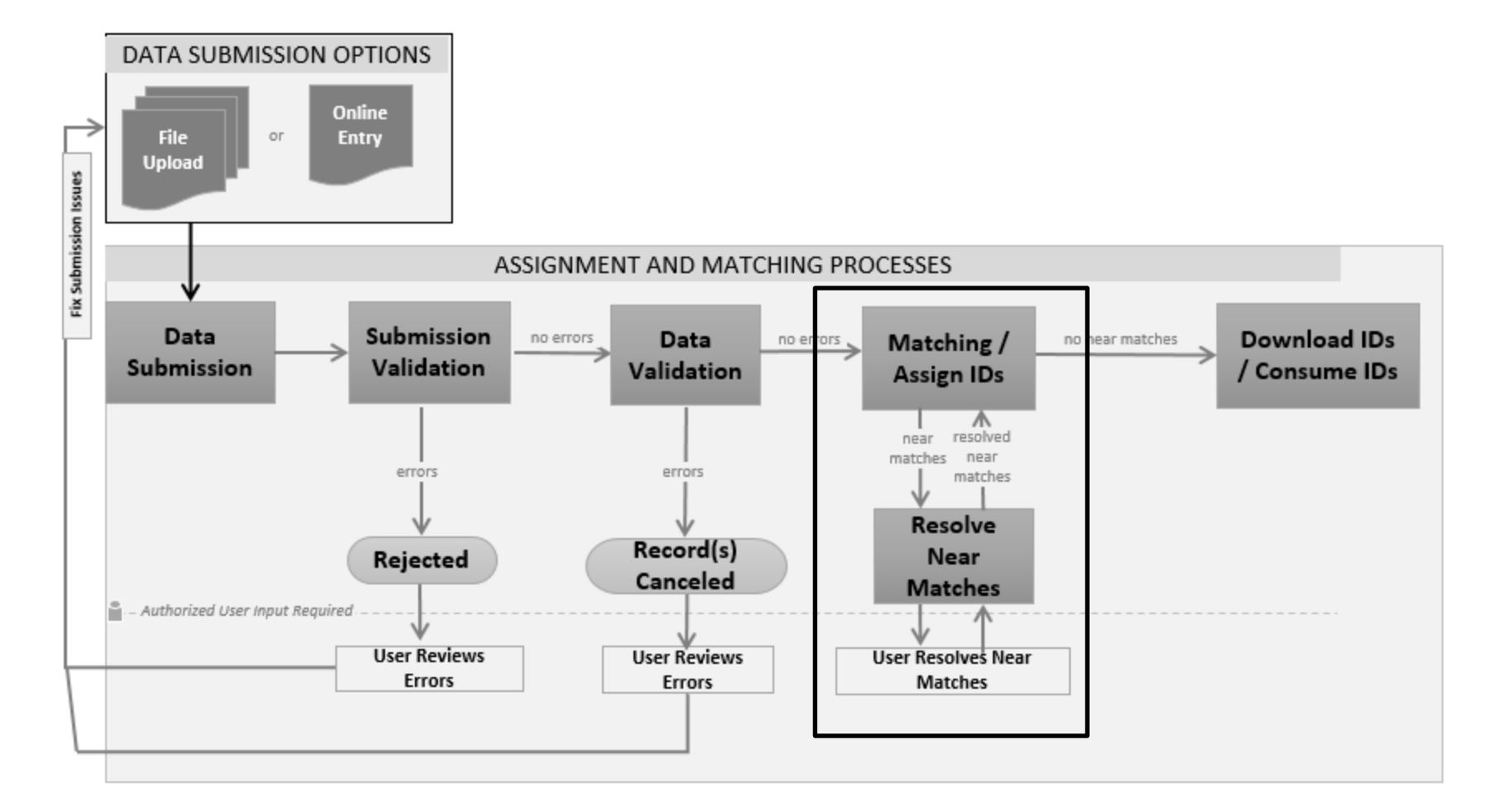

# Resolve Near Matches

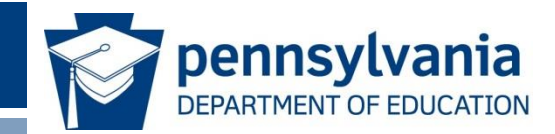

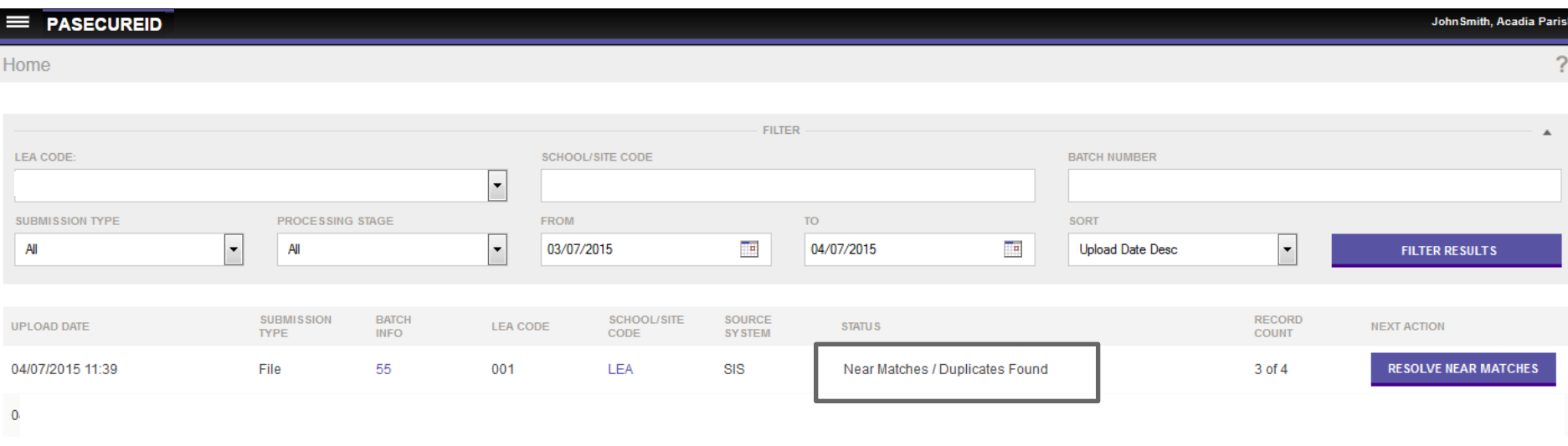

- The status of Batch 55 indicates there are near matches/duplicates found.
- The next action is Resolve Near Matches.
- Human intervention is required for Near Match resolution.

26

### List of Near Matches

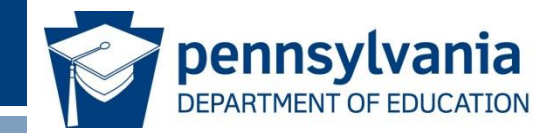

- There are three instances of a Near Match from this batch.
- Review and Select allows users to drill down into the comparison details for each near match.

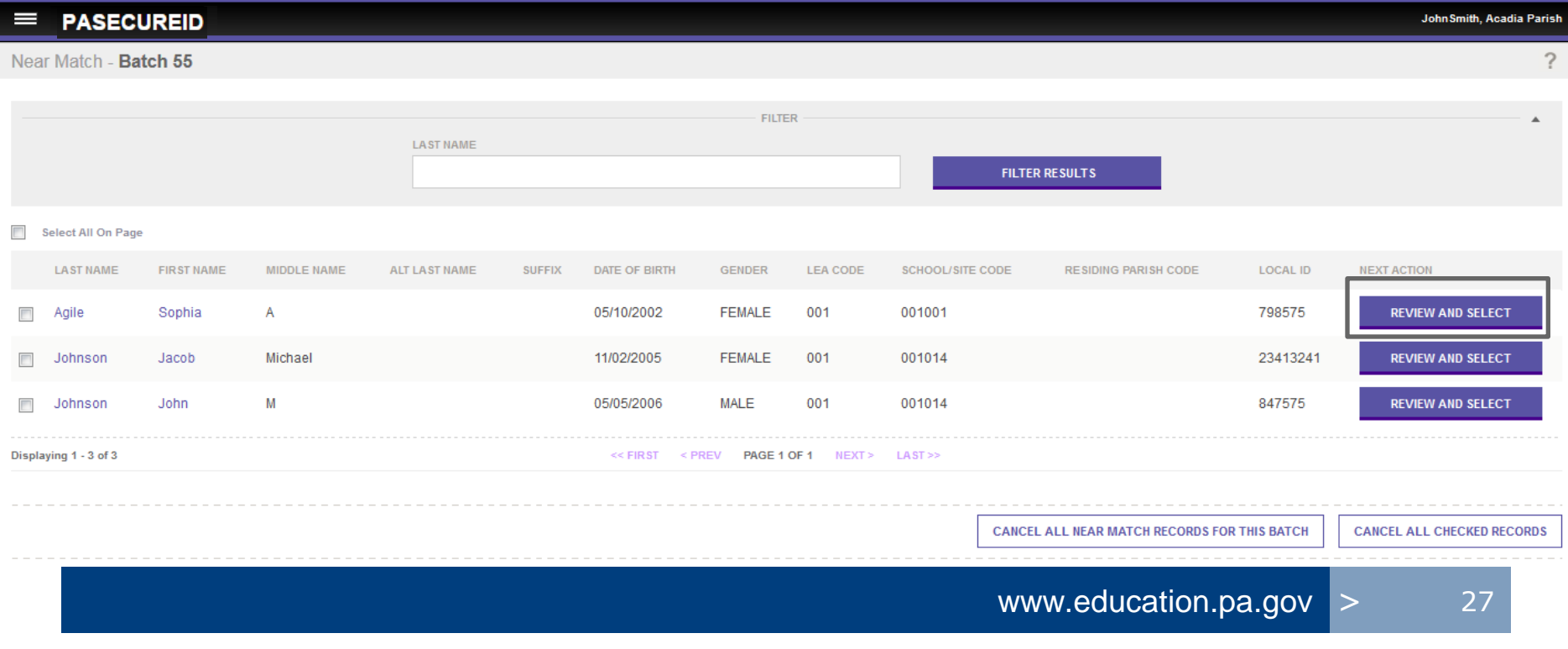

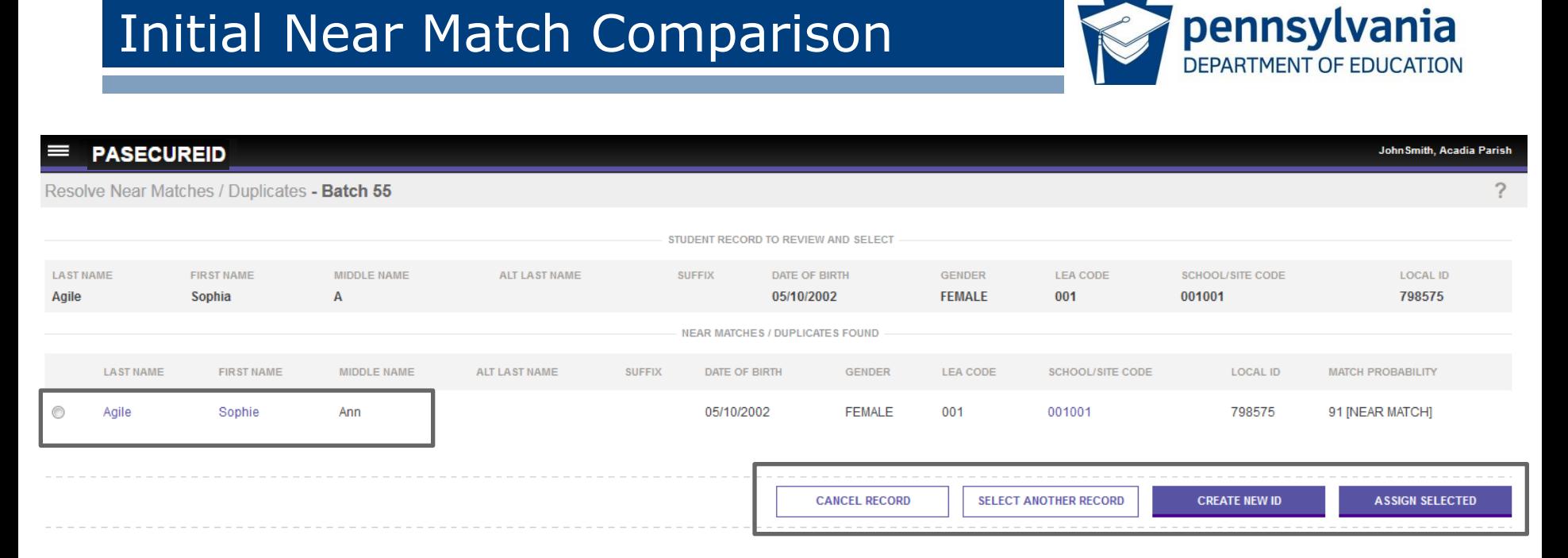

- Student Record to Review and the Near Match Found are displayed*.*
- Actions are: Assign Selected, Create New ID, Cancel Record or Select Another Record.
- Student Record name is a drill down to the detailed comparison screen.

28

# Compare Student Information

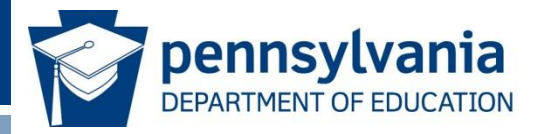

#### **PASECUREID**

Near Match - Compare - Batch 55

**LAST NAME** 

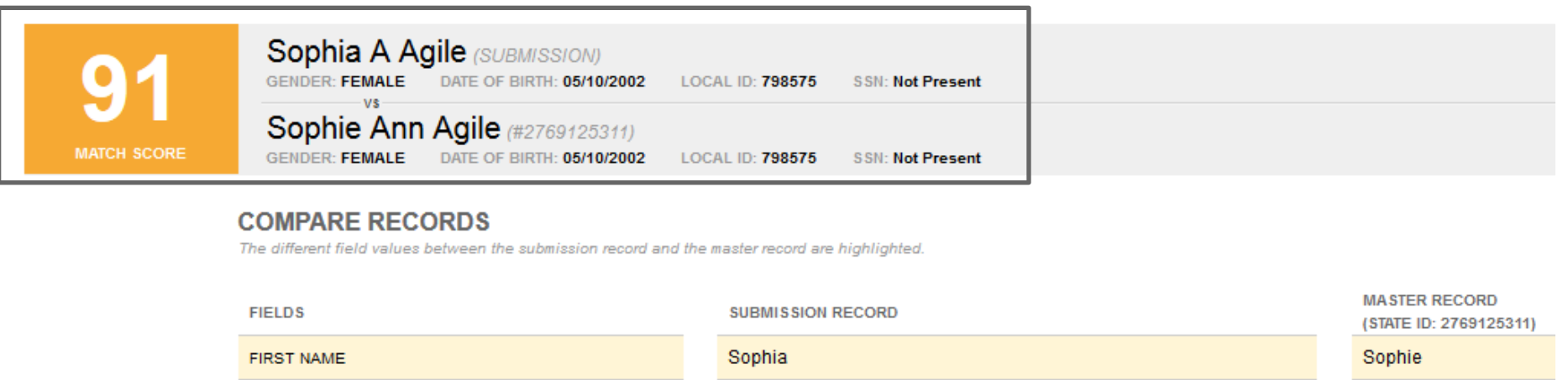

- A Ann MIDDLE NAME
- The match score and the primary student information from both the master record and the submission record are displayed side by side.

Agile

Agile

#### Compare Student Information

The different field values between the submission record and the master record are highlighted.

**COMPARE RECORDS** 

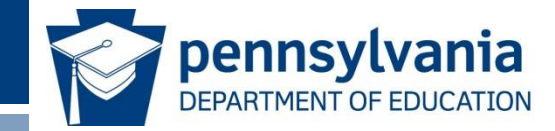

• In side-by-side comparison, fields that differ between submission record and master record are highlighted in yellow.

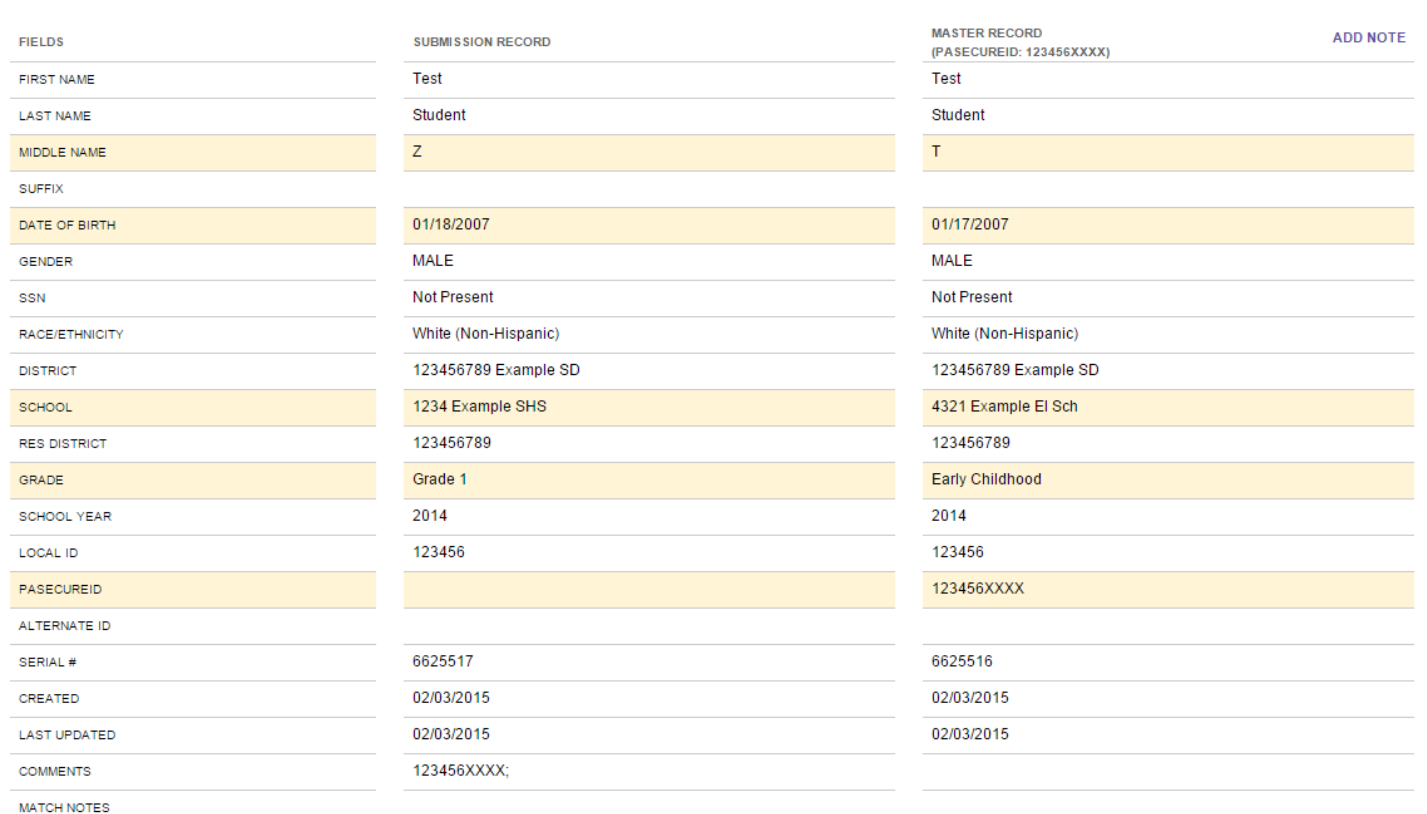

30

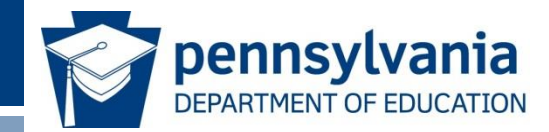

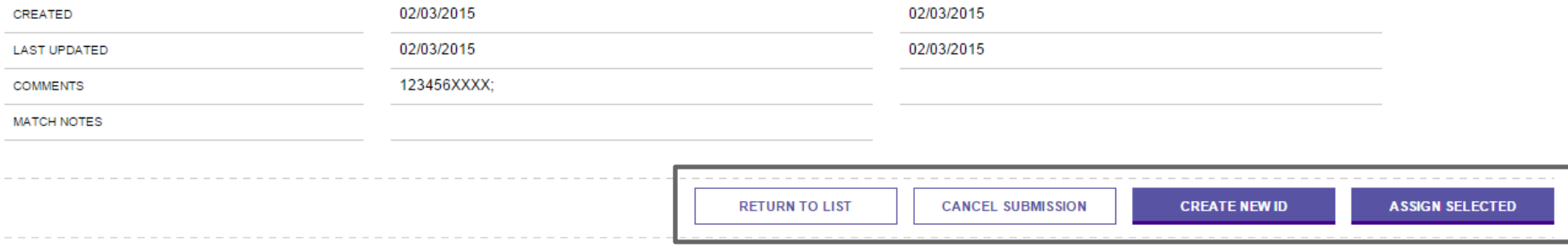

- Decide whether or not these two records are a match.
- If no match, then Create New ID.
- If match, then Assign Selected.
- Can also cancel submission or return to list of near matches.

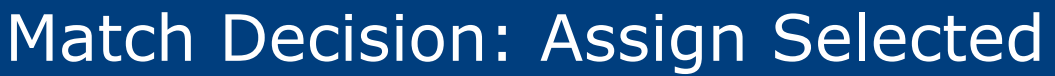

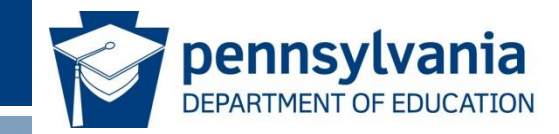

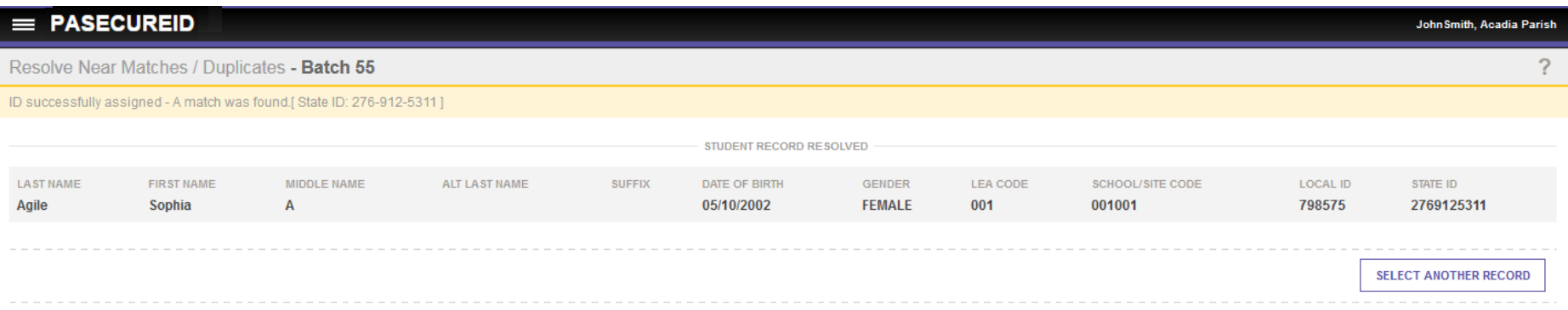

- PAsecureID from the master record has been assigned to the submission record.
- Select another record to continue resolving near matches.

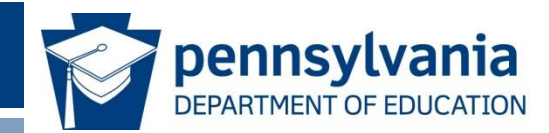

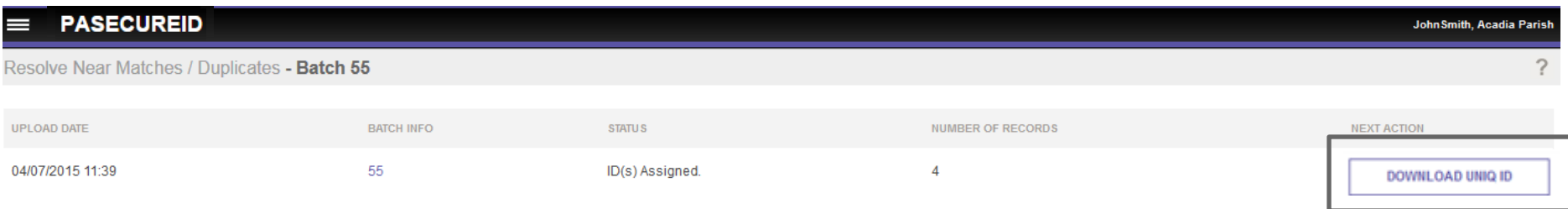

- After all near matches in a batch have been resolved then the batch moves automatically to assign PAsecureIDs.
- The status indicates that all IDs have been assigned and are ready to be downloaded.
- All the near matches in a batch must be resolved or canceled before the batch moves automatically to assign PAsecureIDs.

33

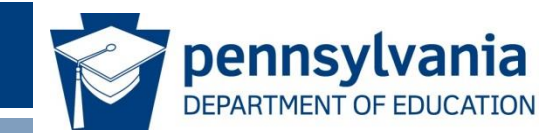

# Viewing File and Data Validation Errors

# File Validation Errors

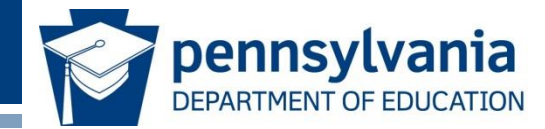

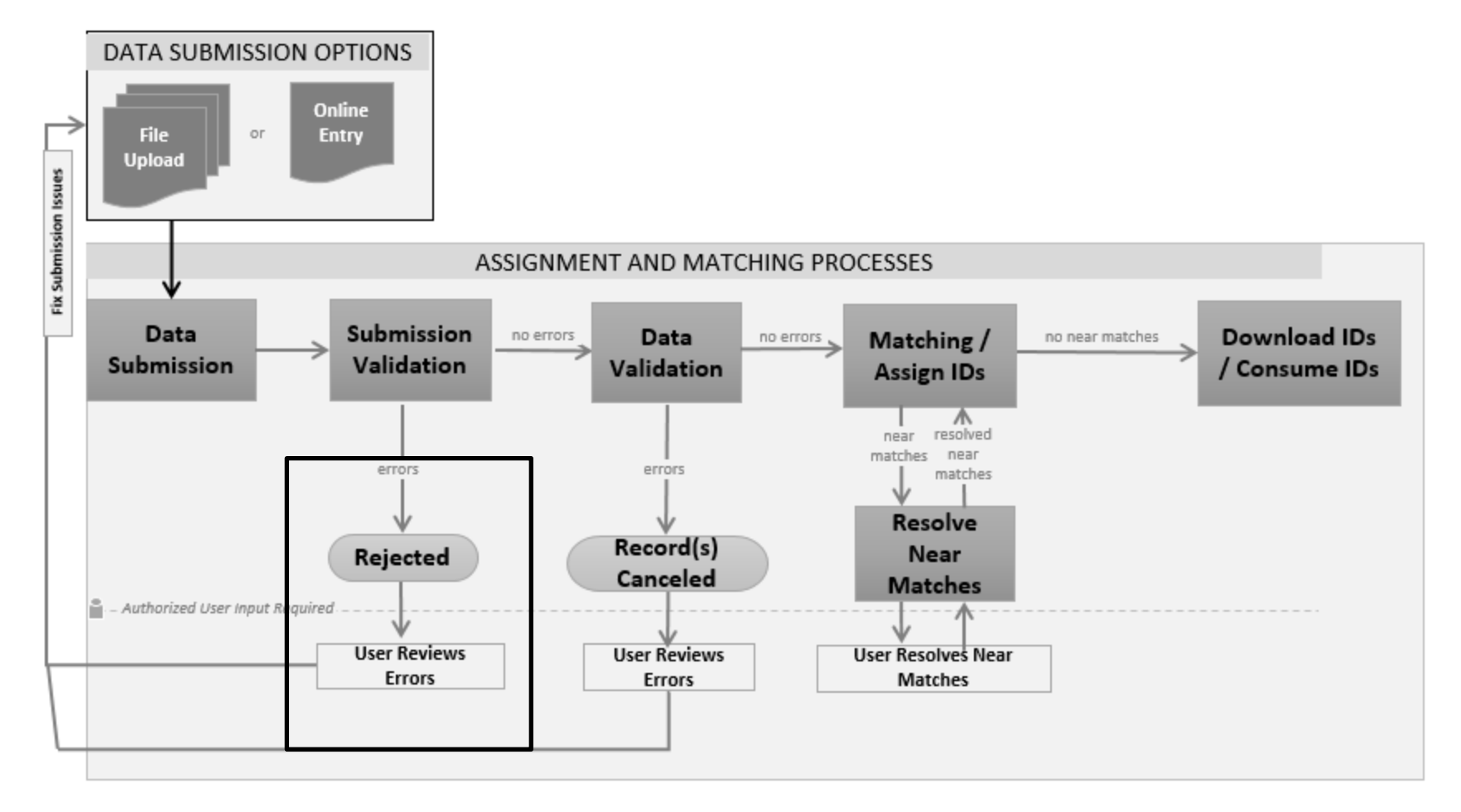

## File Failed Upload Message

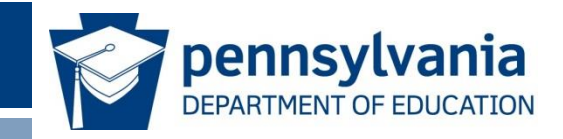

#### **PASECUREID** Upload file

Batch Error Information - File upload failed. Fix the errors below and resubmit new file. \*The file you attempted to upload has been saved to the database and can be downloaded using the Extract & Download Batch feature. The batch number assigned to this file is 92219

#### ERRORS TO FIX (2) HIDE ALL

The record count in the trailer record of the uploaded file is incorrect. The record count must equal the total number of records in the file, including the header and trailer.

School Code is not valid for the specified district on 1 line(s):3

**UPLOAD NEW FILE** 

36

- The status indicates the file failed to upload because the record count in the uploaded file is incorrect.
- The status also indicates that the rejected file can be downloaded under the Extract & Download Batch feature.

**ExampleUser, PDE** 

#### Download Batch

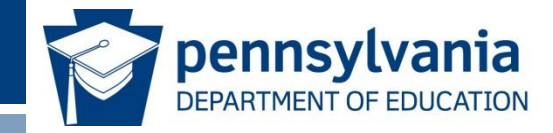

■ To access the rejected file select the Batch link under the Download section of the menu.

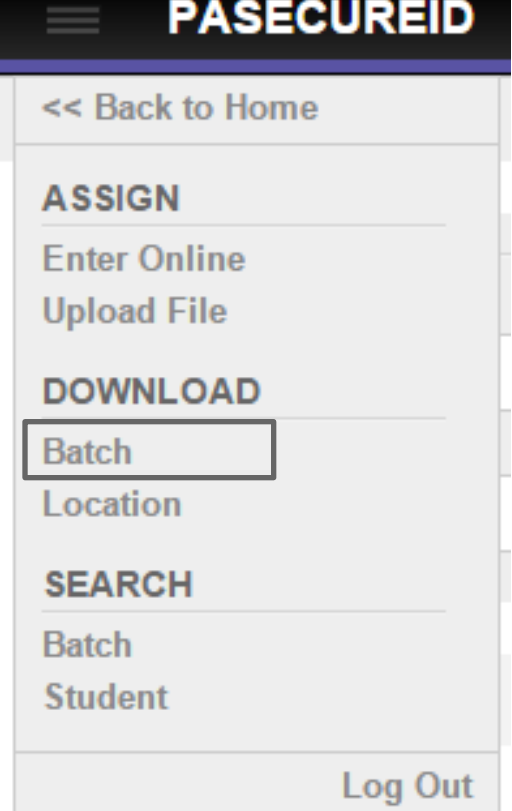

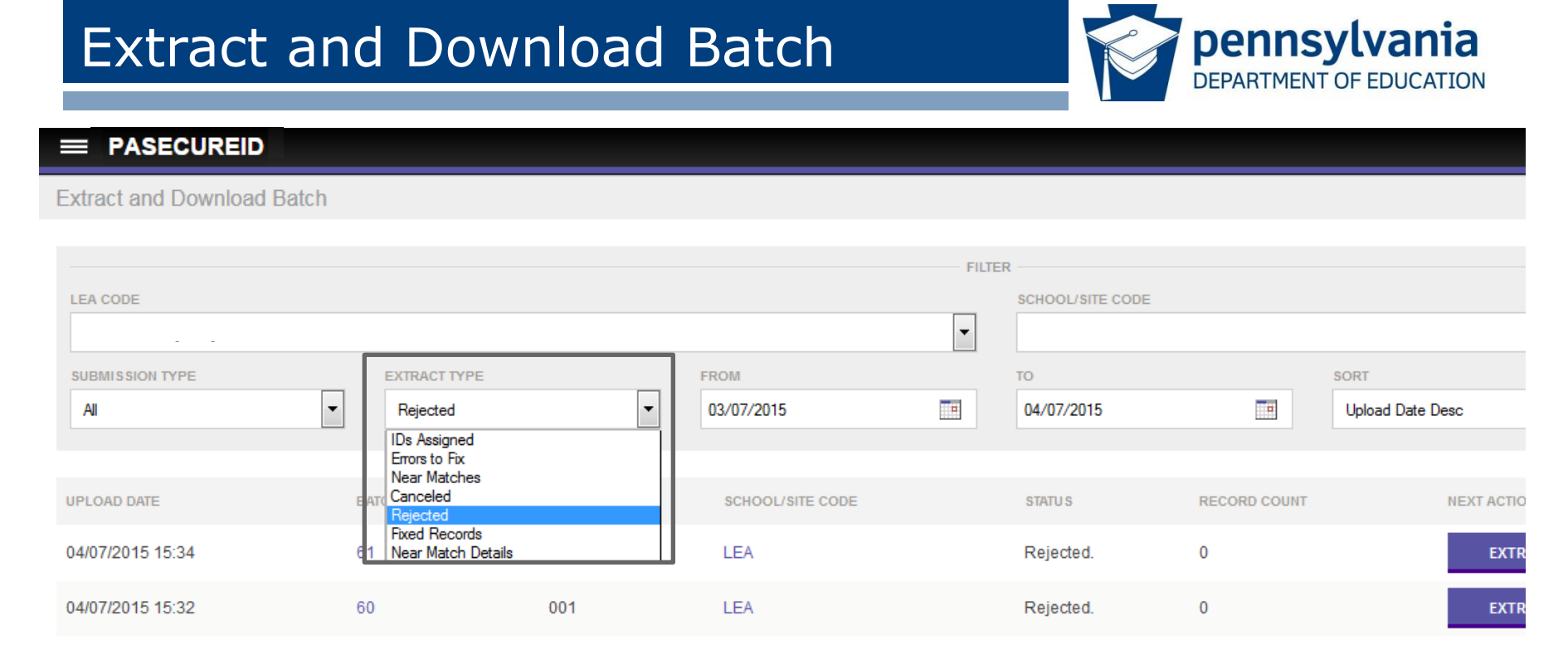

- Filter by extract type.
- Rejected-Files rejected by the system due to file validation errors.
- Canceled-Records auto canceled by the system due to data validations errors.

Extract Type Filter Example: Rejected

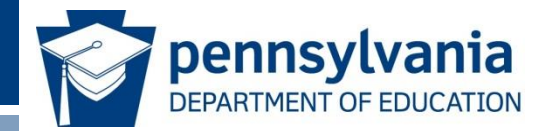

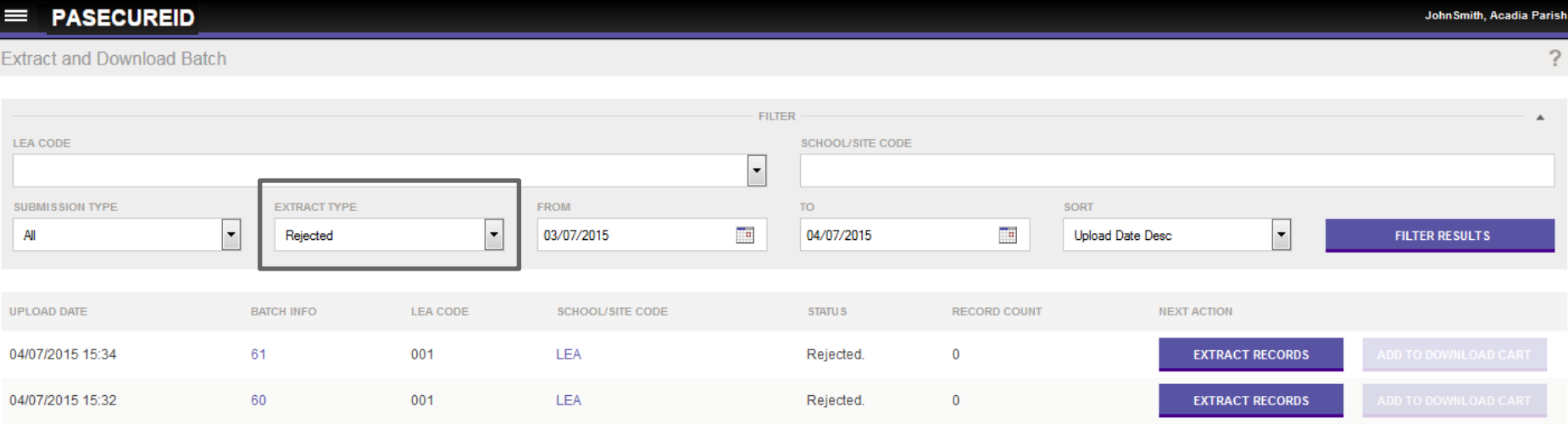

- Under the Extract Type filter, select Rejected.
- This returns all the batches that failed file validation.
- Click the Extract Records button to extract and then download the rejected batch.
- Fix any errors and resubmit the file.

# Data Validation Errors

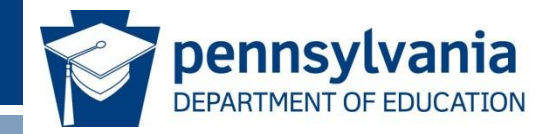

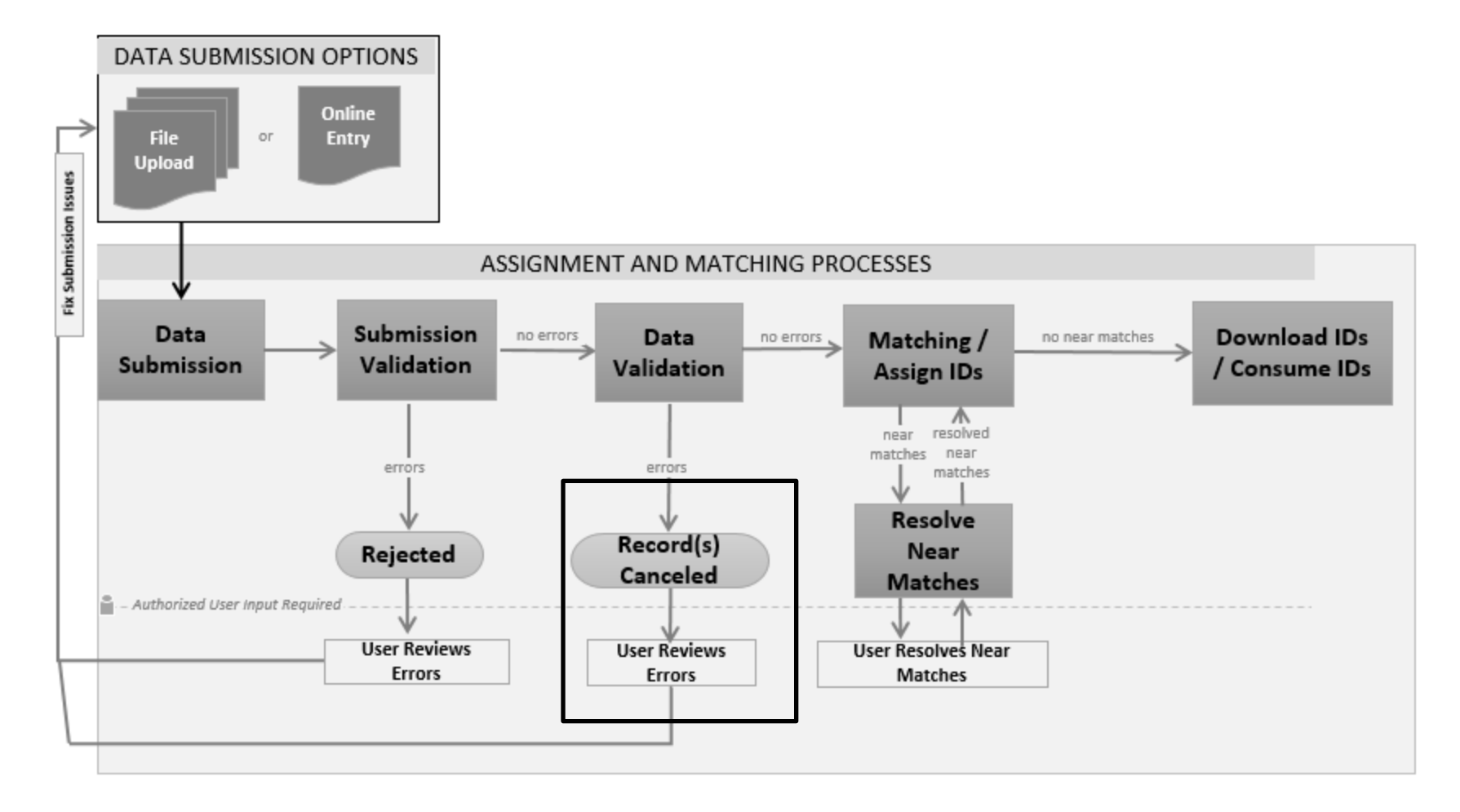

# Status: Data Validation Incomplete

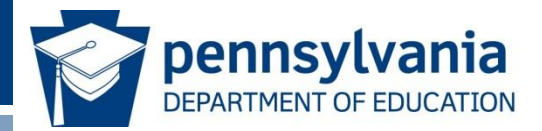

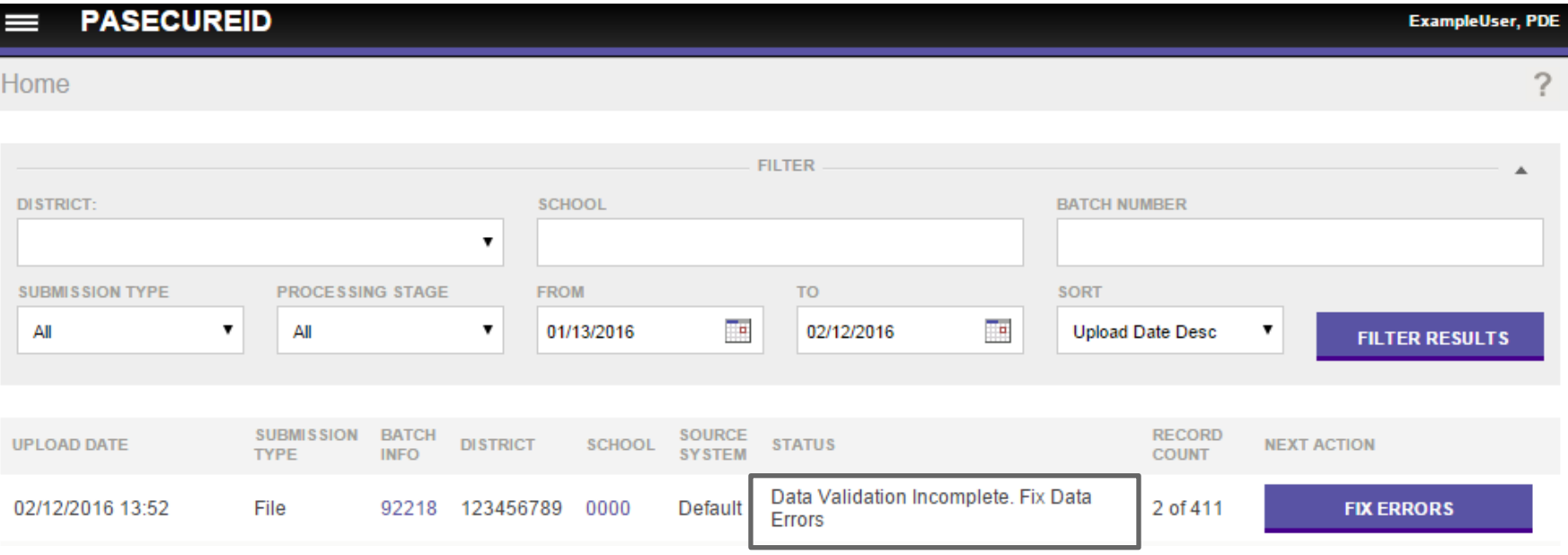

- Status indicates that data validation is incomplete due to data errors.
- The Next Action is highlighted. Selecting the Fix Errors button will present you with data errors that need corrected.
- This batch can also be downloaded from Download Batch so that you can see the errors and determine what needs to be fixed.

#### Download Batch

• Select the Batch link under the menu.

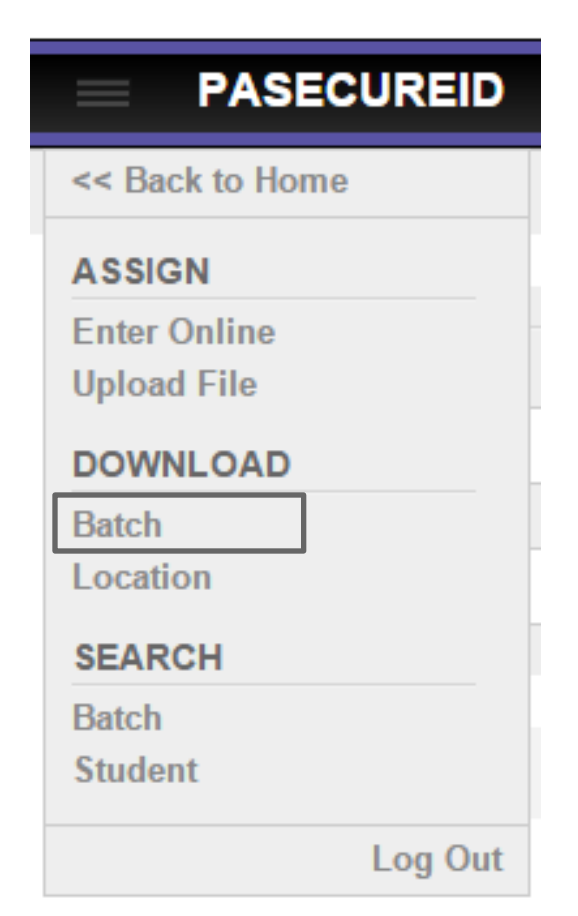

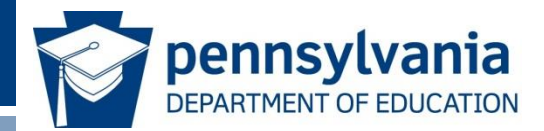

### Downloading Files with Errors

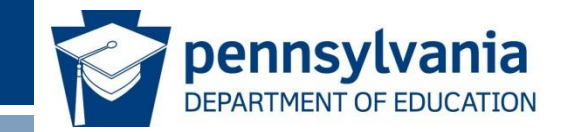

- Batches that failed data validation may be downloaded with the filter types:
	- Canceled
	- Errors to Fix
- Under the Extract Type filter, select Canceled or Errors to Fix.
- Extract the records and download.
- Add to download cart if there is more than one batch to fix.

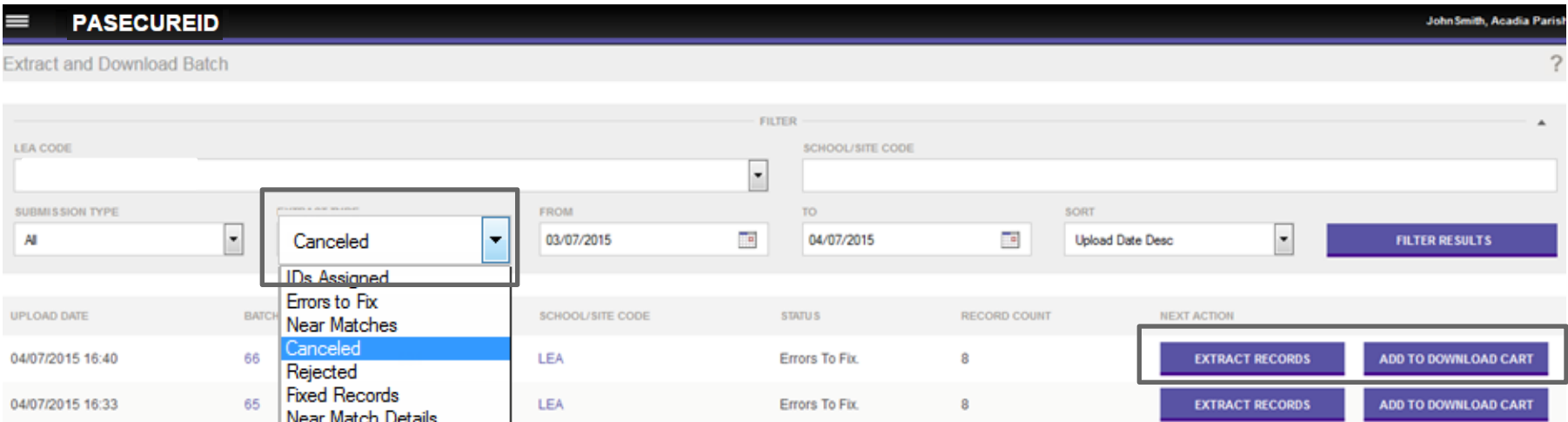

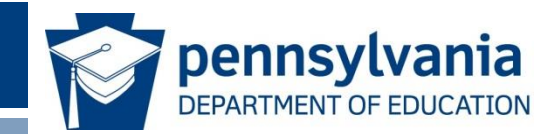

# Searching for Students

# Search by Student

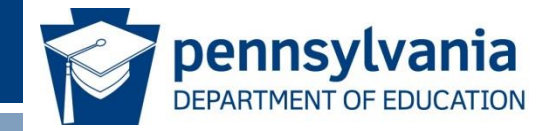

• Choose search by student from the drop down menu.

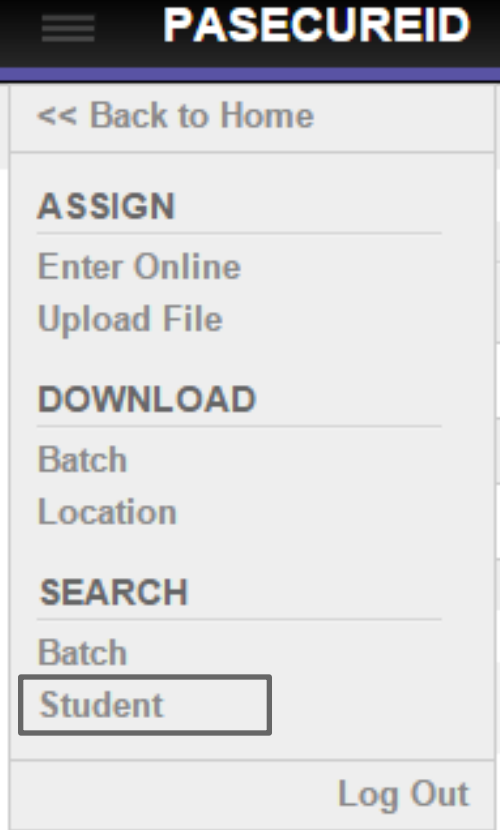

## Student Search Overview

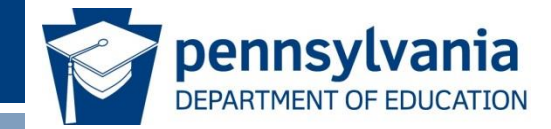

• Student search allows users to search the master repository using demographic information.

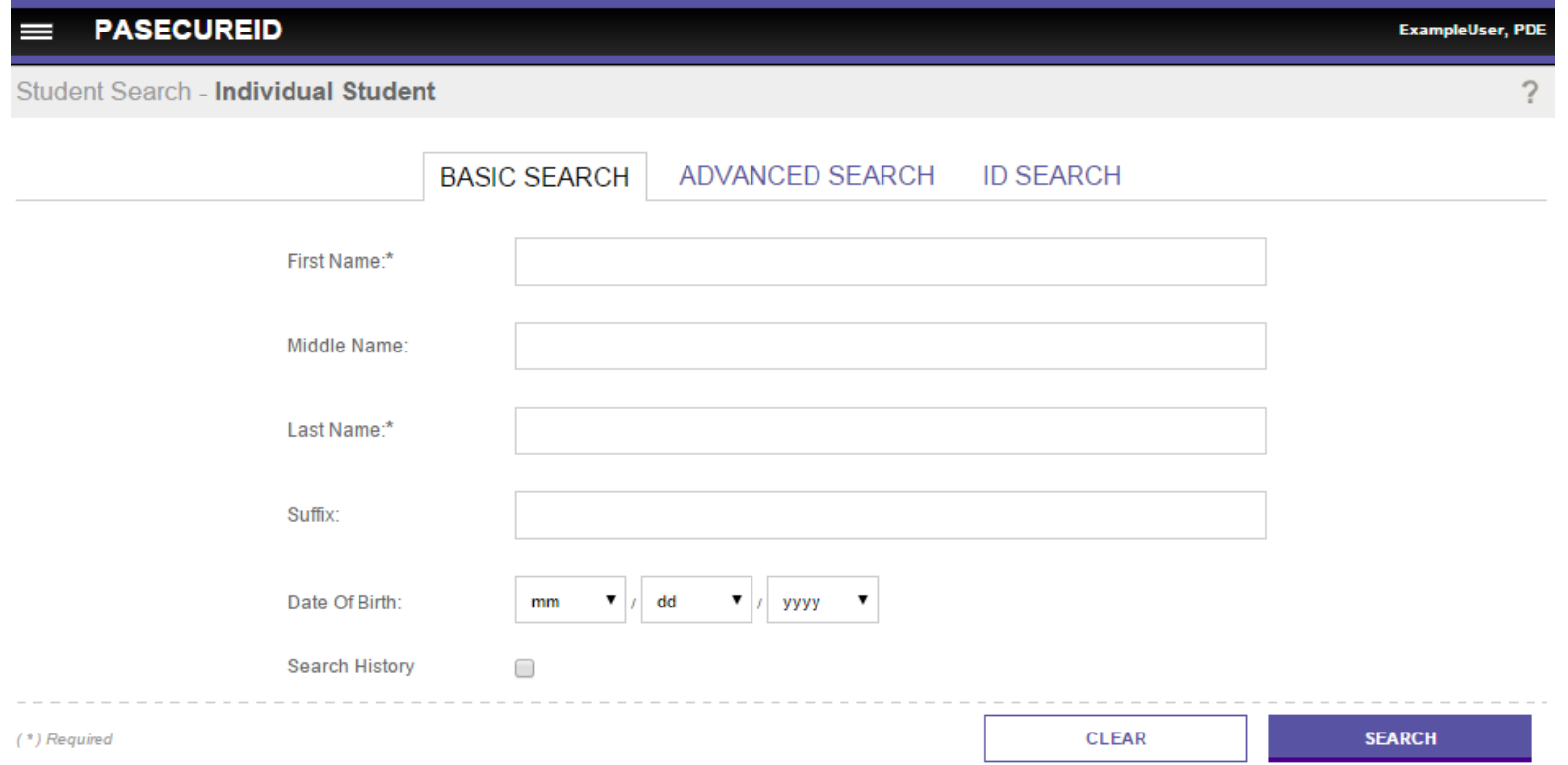

#### Basic Student Search

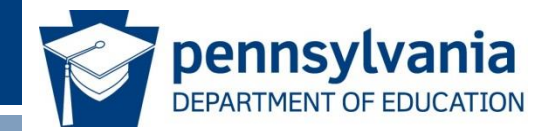

- First and last name are required at a minimum.
- Adding additional data elements improves the search results.

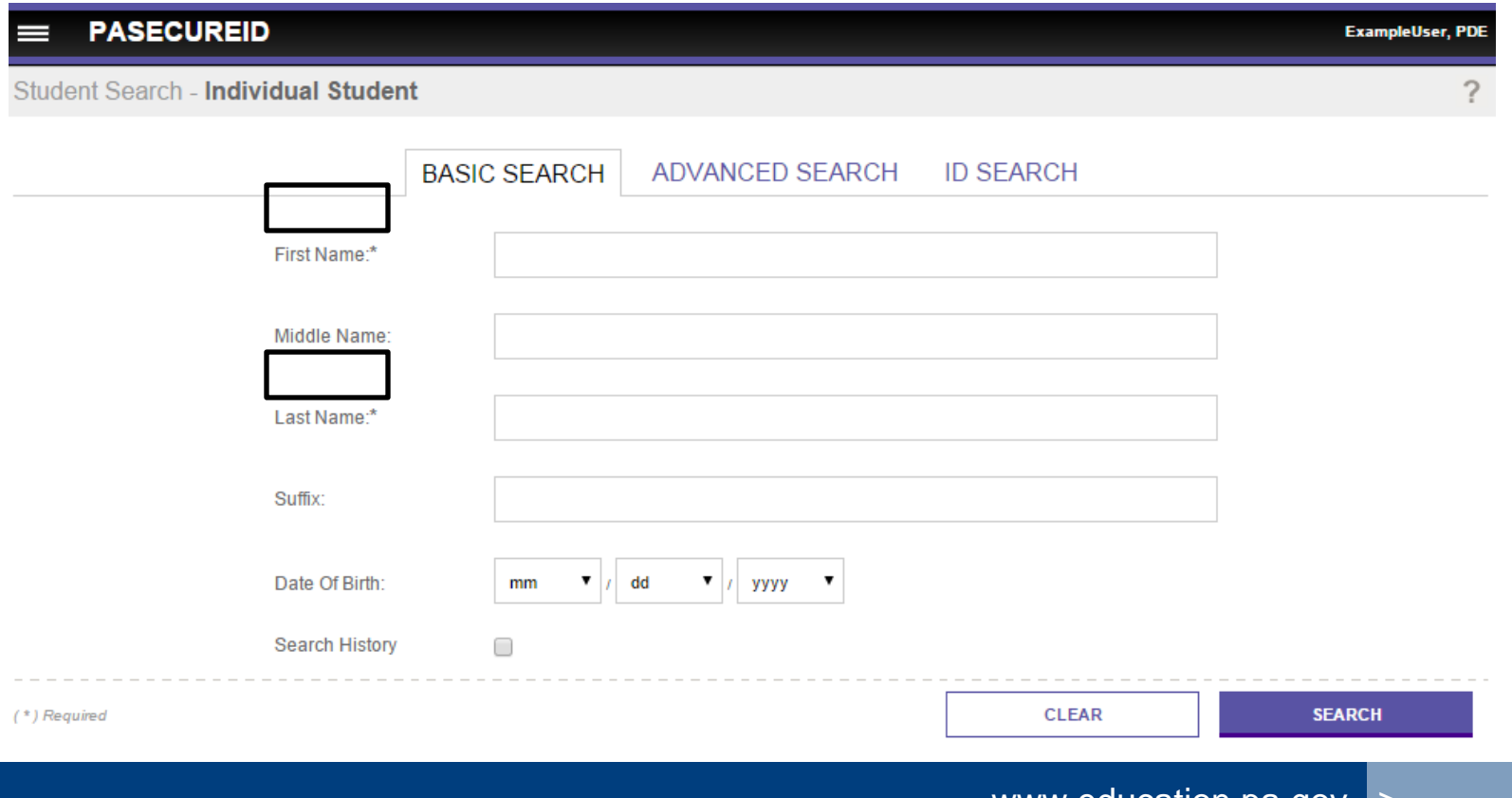

# Student Search Results

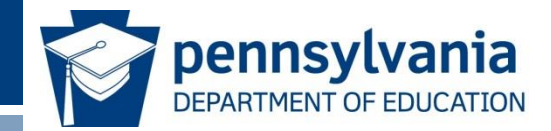

- The system returns potential matches according to the search parameters.
- Each record is returned with a match probability score.
- Names link to the detailed person records.

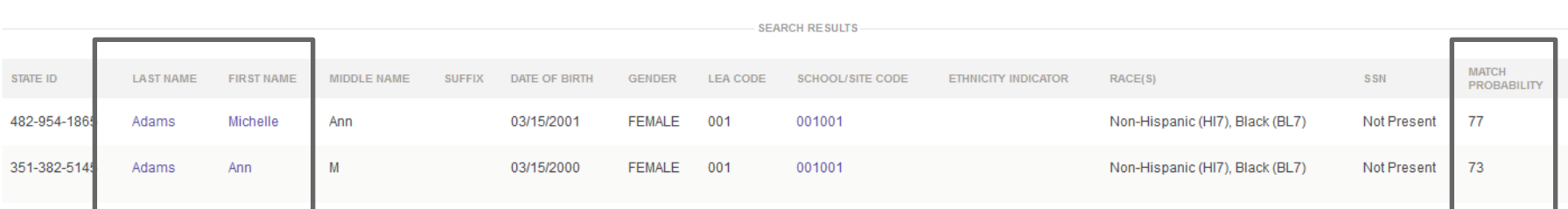

# Advanced Student Search

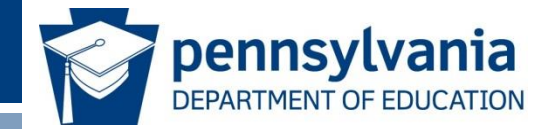

- Advanced search allows a user to enter additional data elements and narrow the results returned.
- First and last name are required.

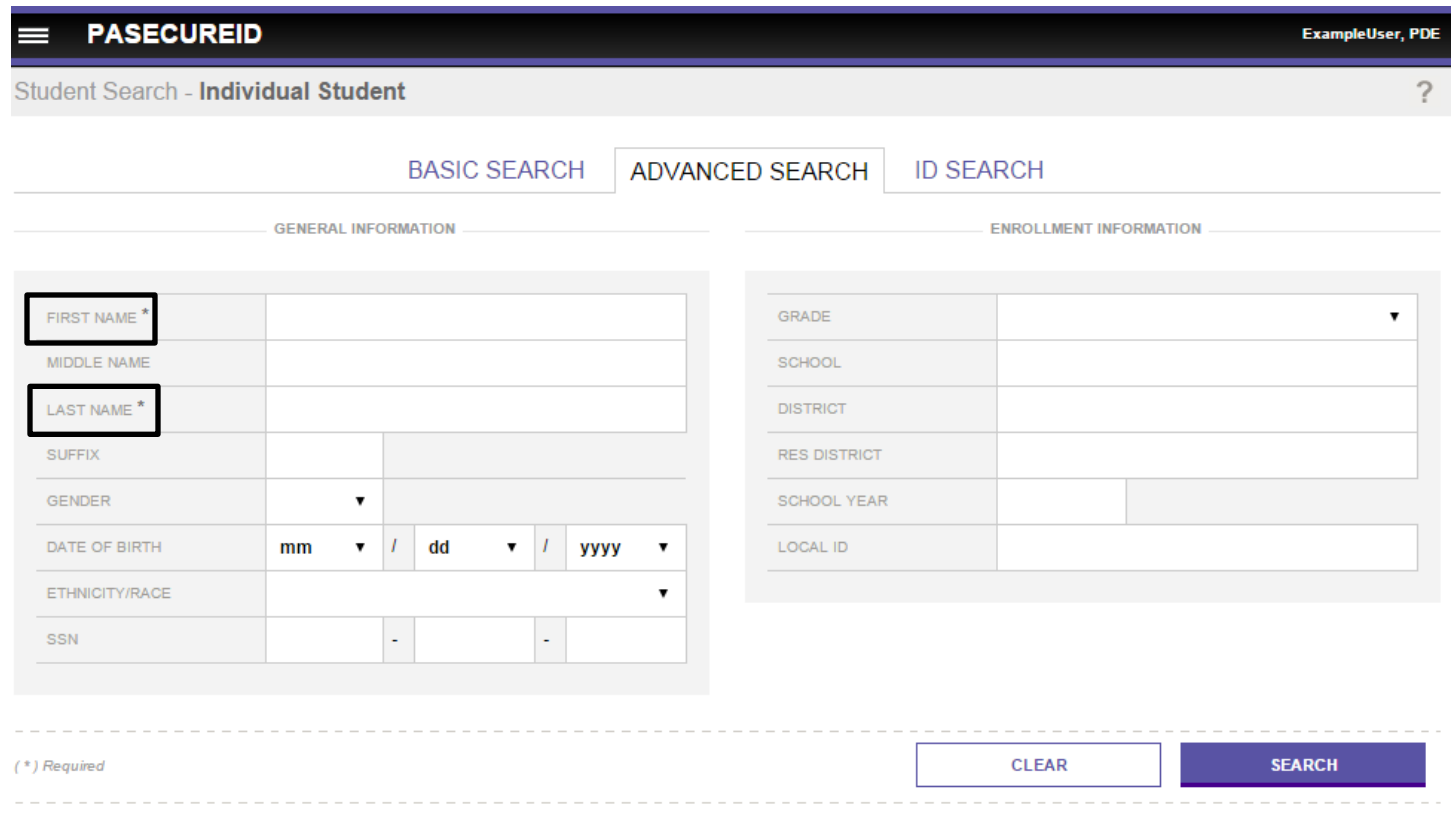

#### ID Search

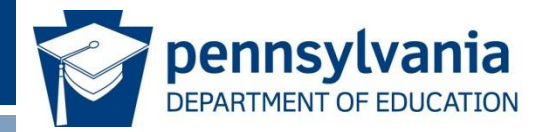

- The ID Search allows the user to search for a person by PAsecureID or Alias ID.
- The user may also search for a record by any ID associated with the master record from a specific source system.

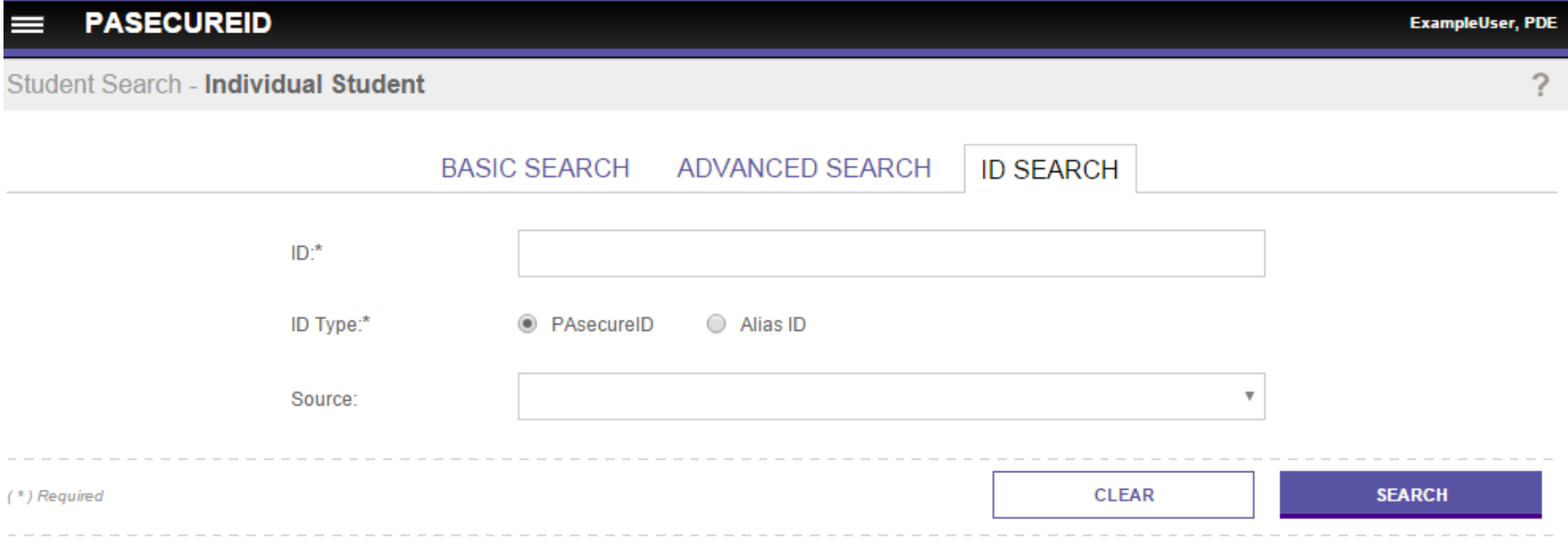

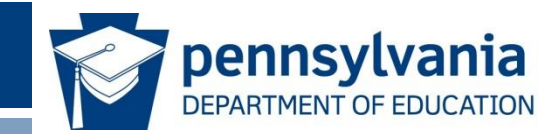

# For more information on PAsecureID, please visit PDE's website at www.education.pa.gov

*The mission of the department is to academically prepare children and adults to succeed as productive citizens. The department seeks to ensure that the technical support, resources and opportunities are in place for all students, whether children or adults, to receive a high quality education.*